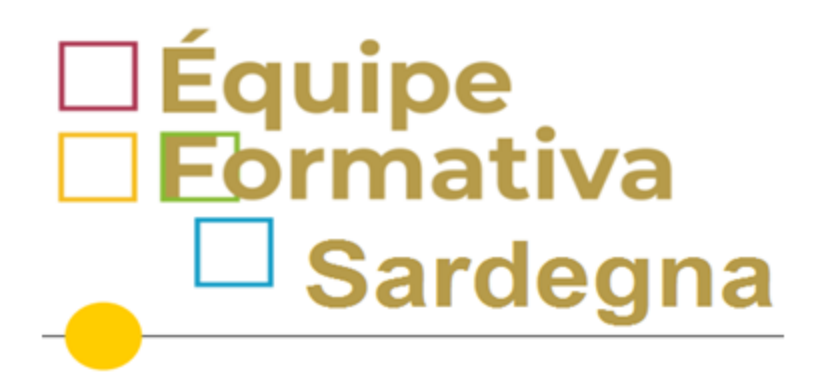

# LearningApps

Giochi e test interattivi per la didattica a distanza

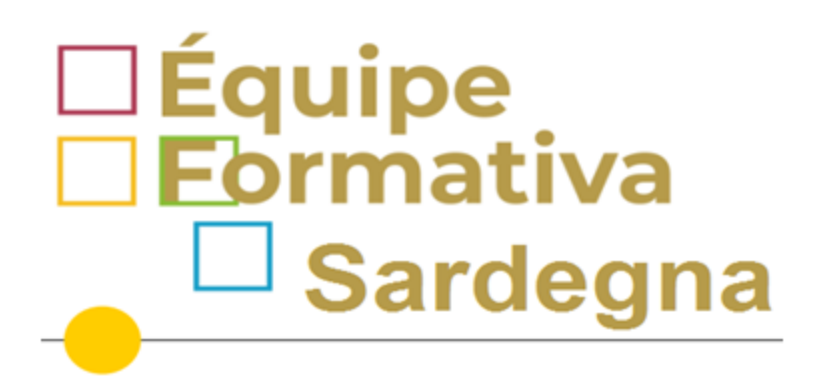

#### LearningApps

learningapps.org ▼ Traduci questa pagina

LearningApps.org - interaktive und multimediale Lernbausteine

LearningApps.org - interaktive und multimediale Lernbausteine.

Hai visitato questa pagina molte volte. Ultima visita: 09/03/20

#### LearningApps.org

LearningApps.org - interaktive und multimediale Lernbausteine

Altri risultati in learningapps.org »

#### Interaktive und multimediale ...

Neues Konto erstellen. Neu bei LearningApps? Eine ...

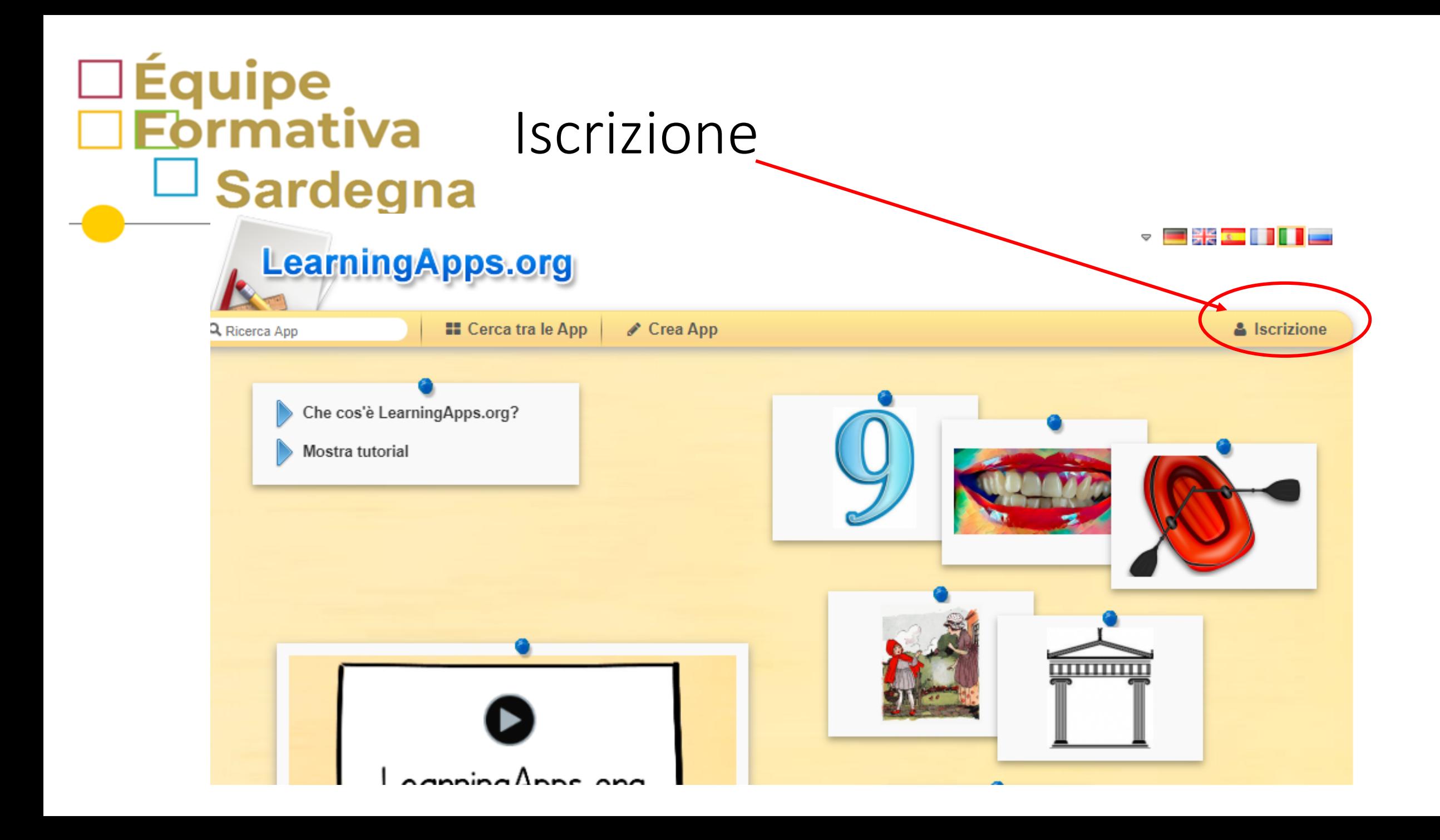

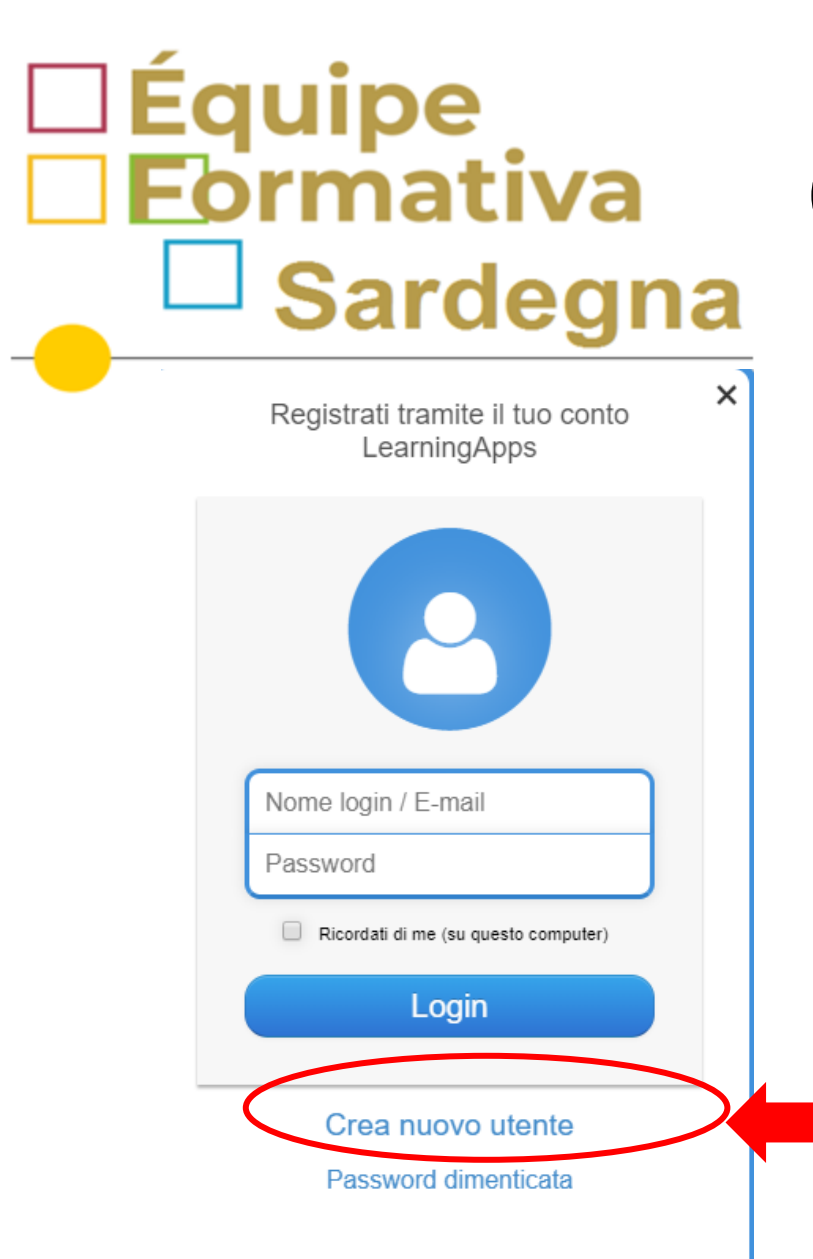

## Creare l'account del docente

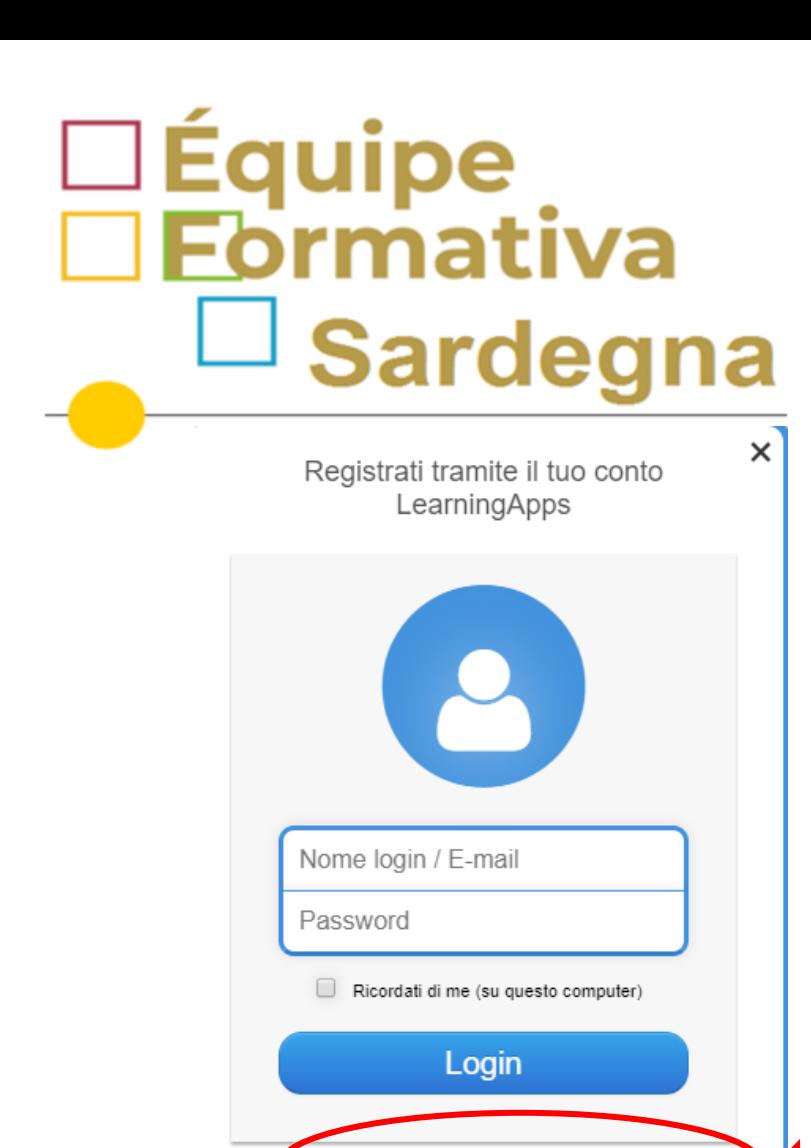

Crea nuovo utente Password dimenticata

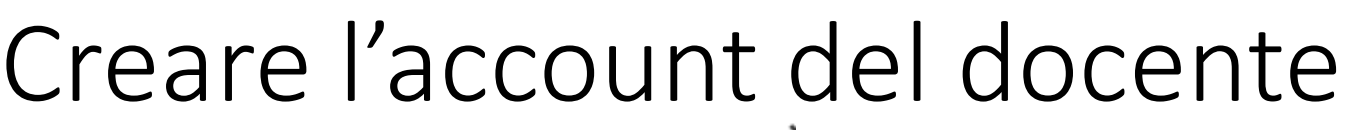

Crea nuovo utente

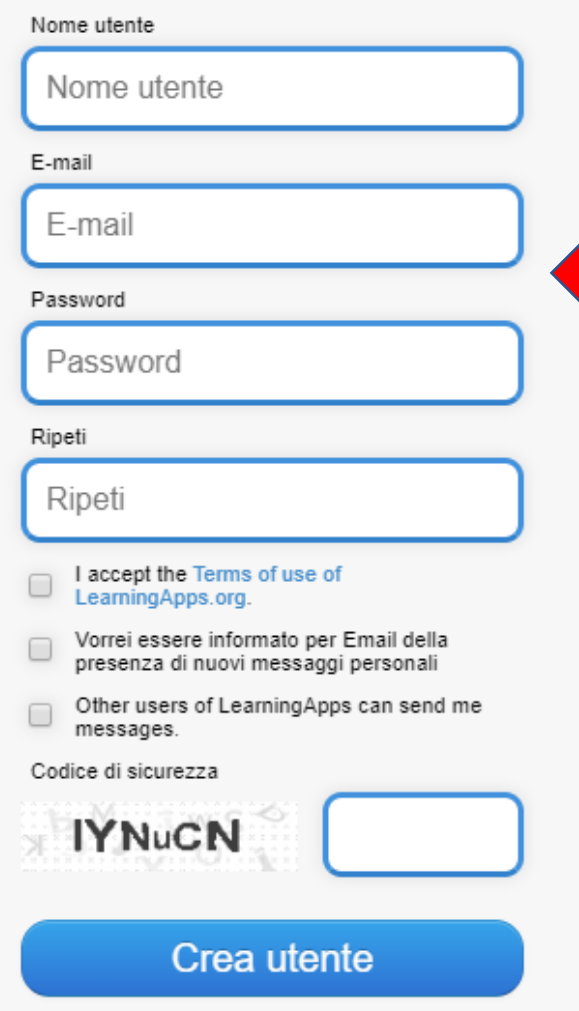

Compilare tutte le voci del modulo

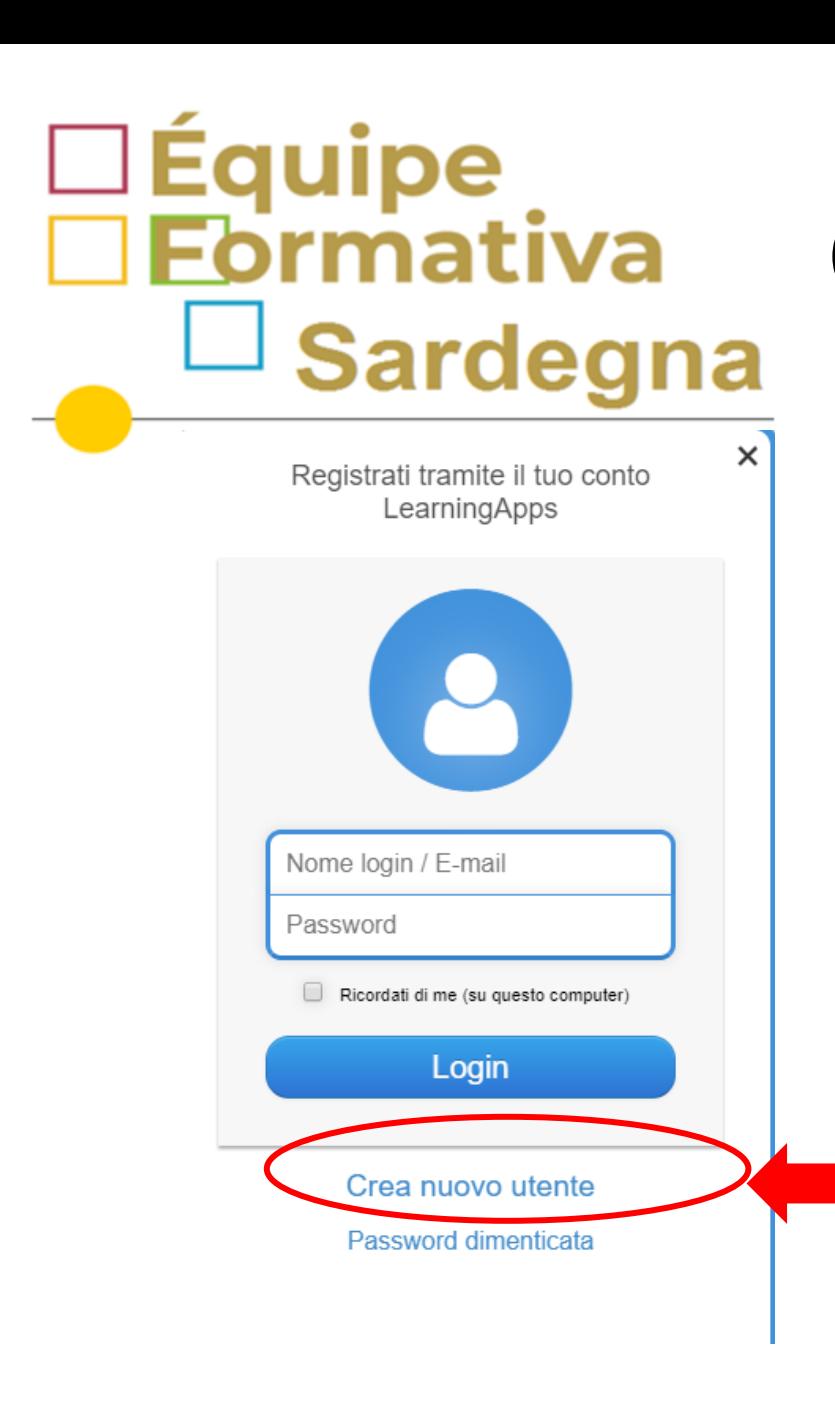

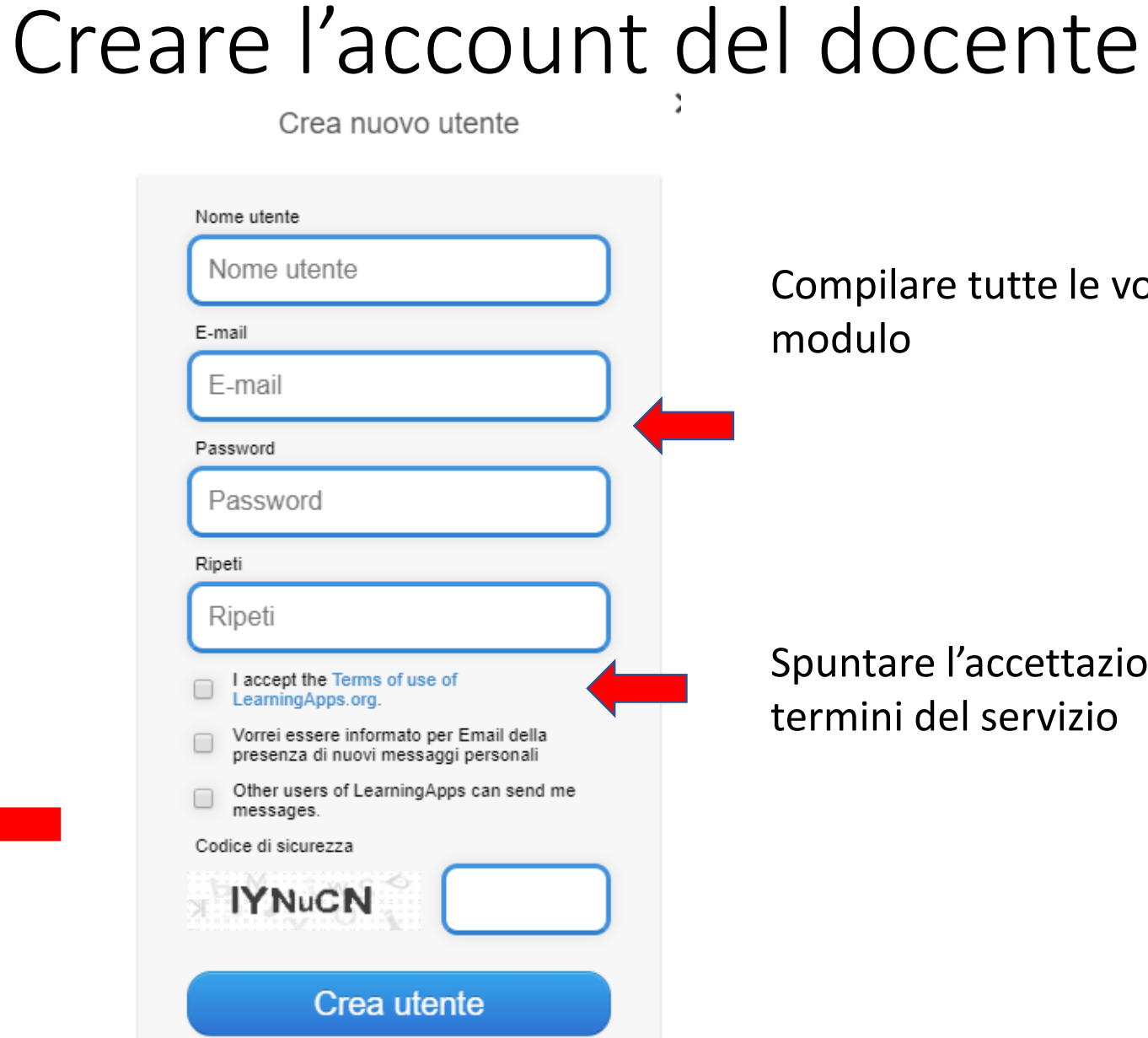

Compilare tutte le voci del modulo

#### Spuntare l'accettazione dei termini del servizio

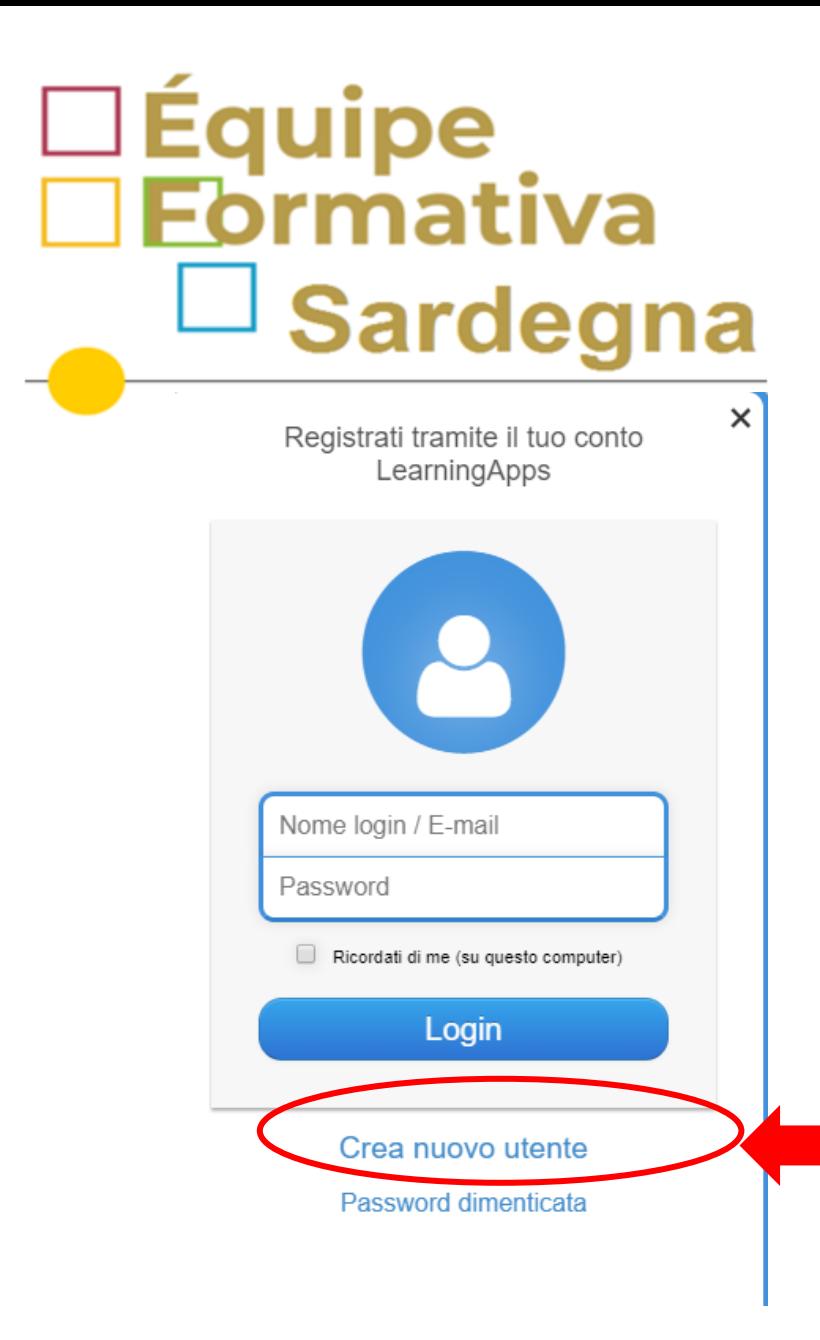

## Creare l'account del docente

Crea nuovo utente

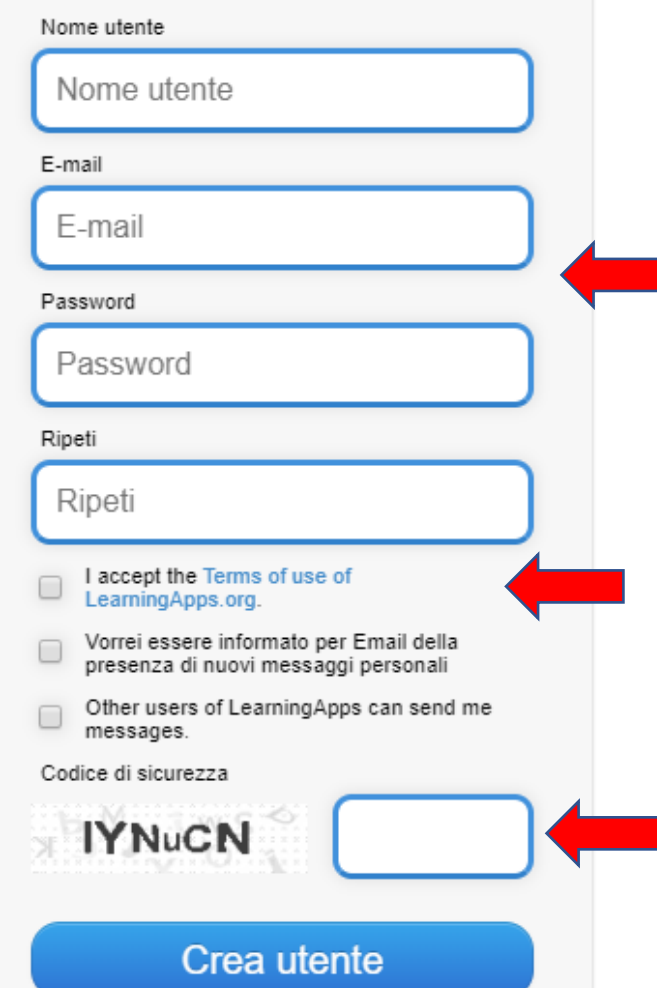

Compilare tutte le voci del modulo

Spuntare l'accettazione dei termini del servizio

Inserire il codice di sicurezza

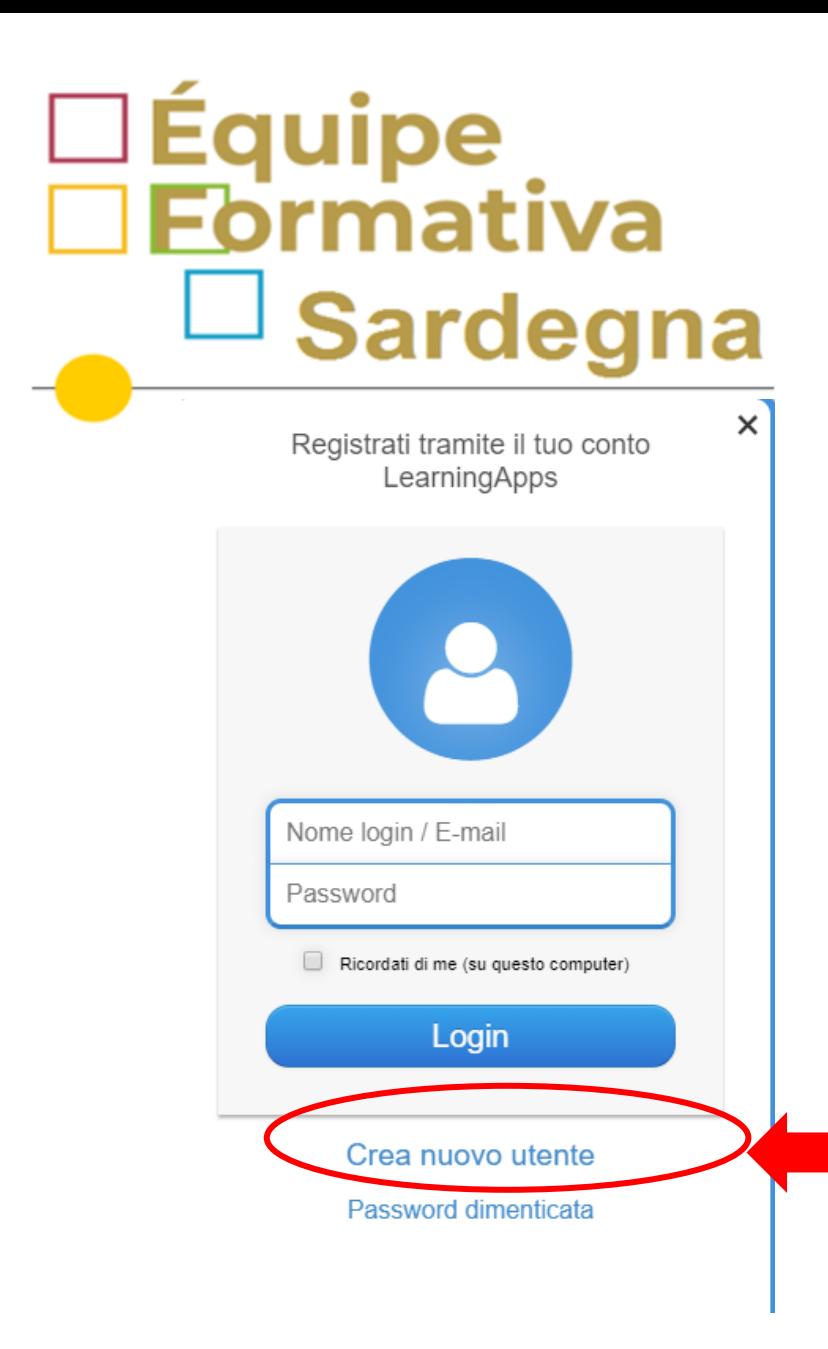

## Creare l'account del docente

Crea nuovo utente

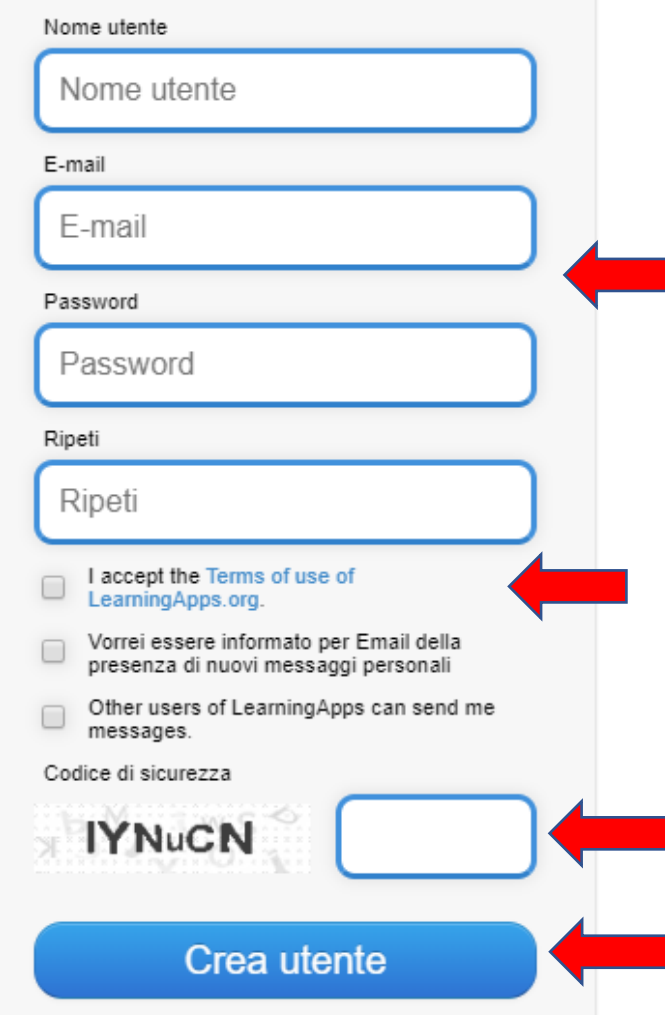

Compilare tutte le voci del modulo

Spuntare l'accettazione dei termini del servizio

Inserire il codice di sicurezza

Cliccare su crea utente

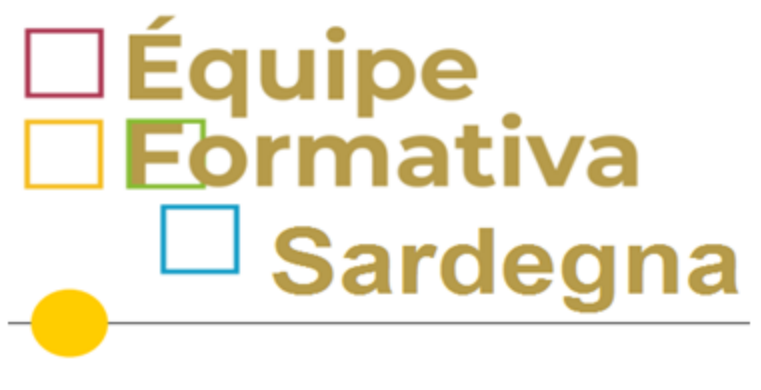

Mostra il tutorial

## Pagina iniziale

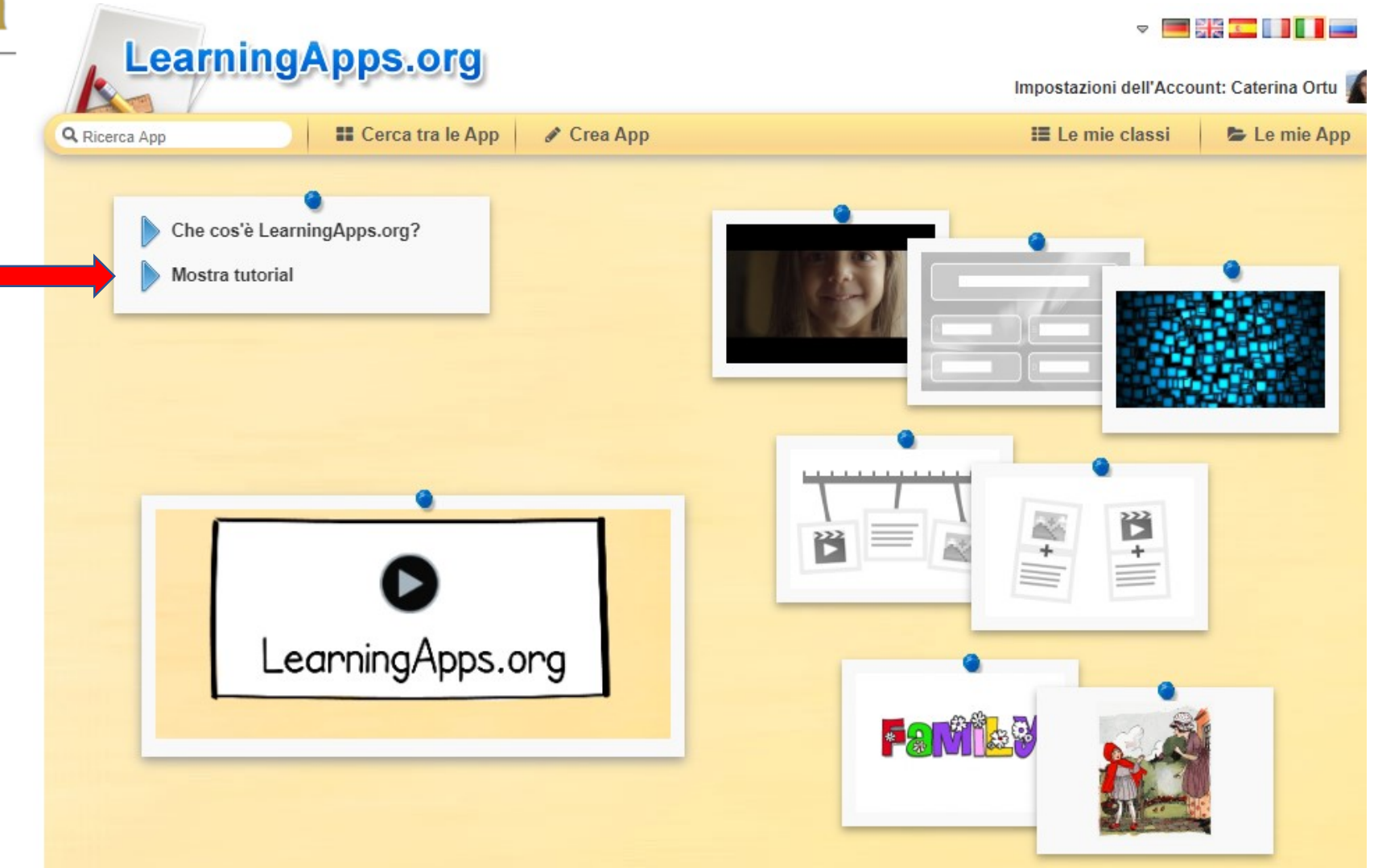

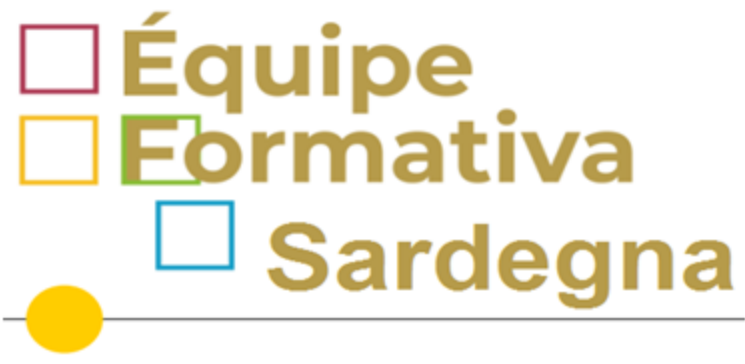

Ricerca tra le app condivise dagli utenti inserendo le parole chiave

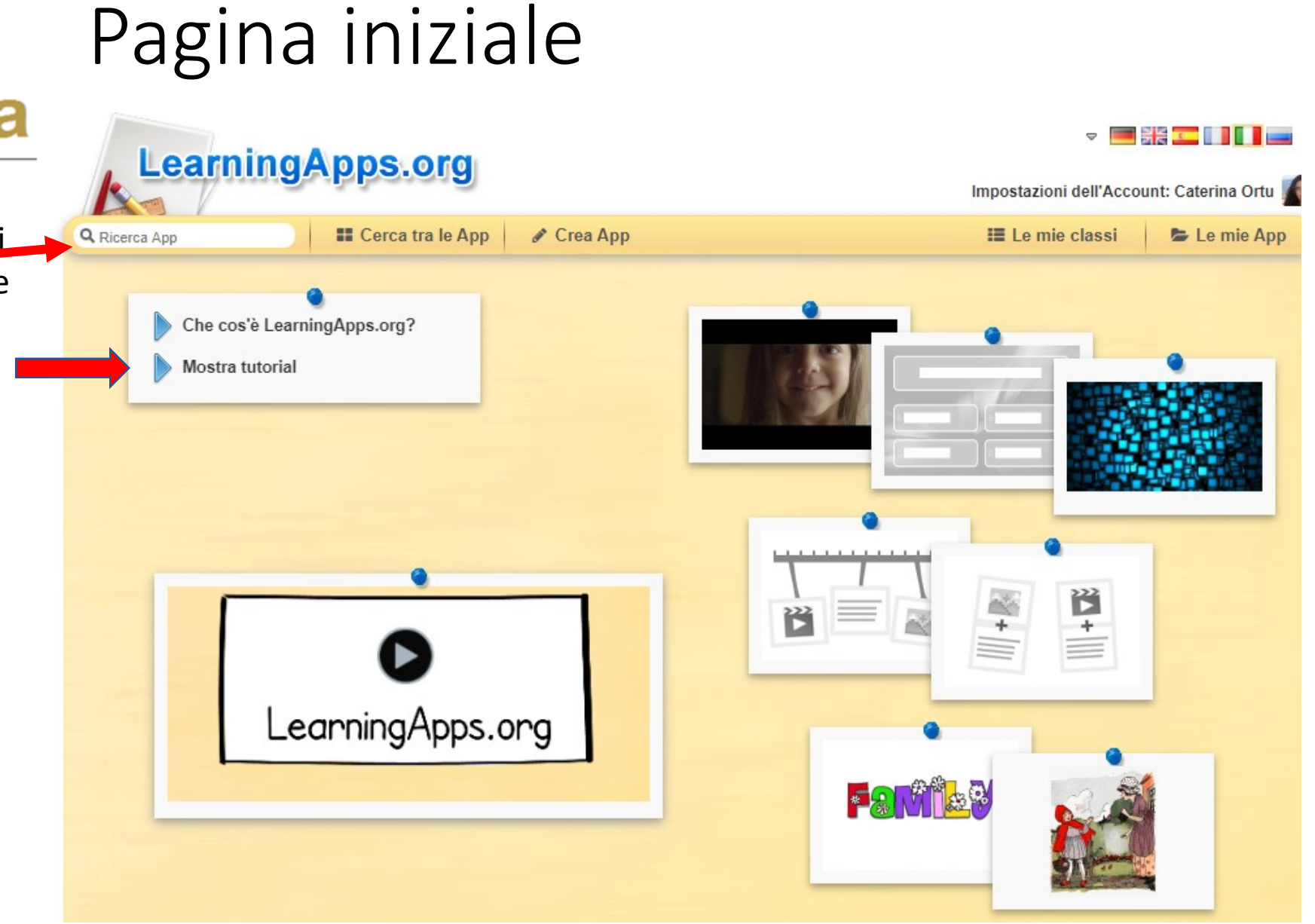

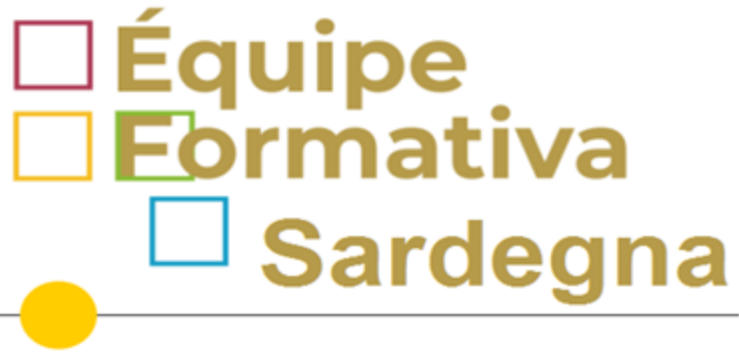

Ricerca tra le app condivise dagli utenti inserendo le parole chiave

Visualizzare la panoramica delle app

### Pagina iniziale

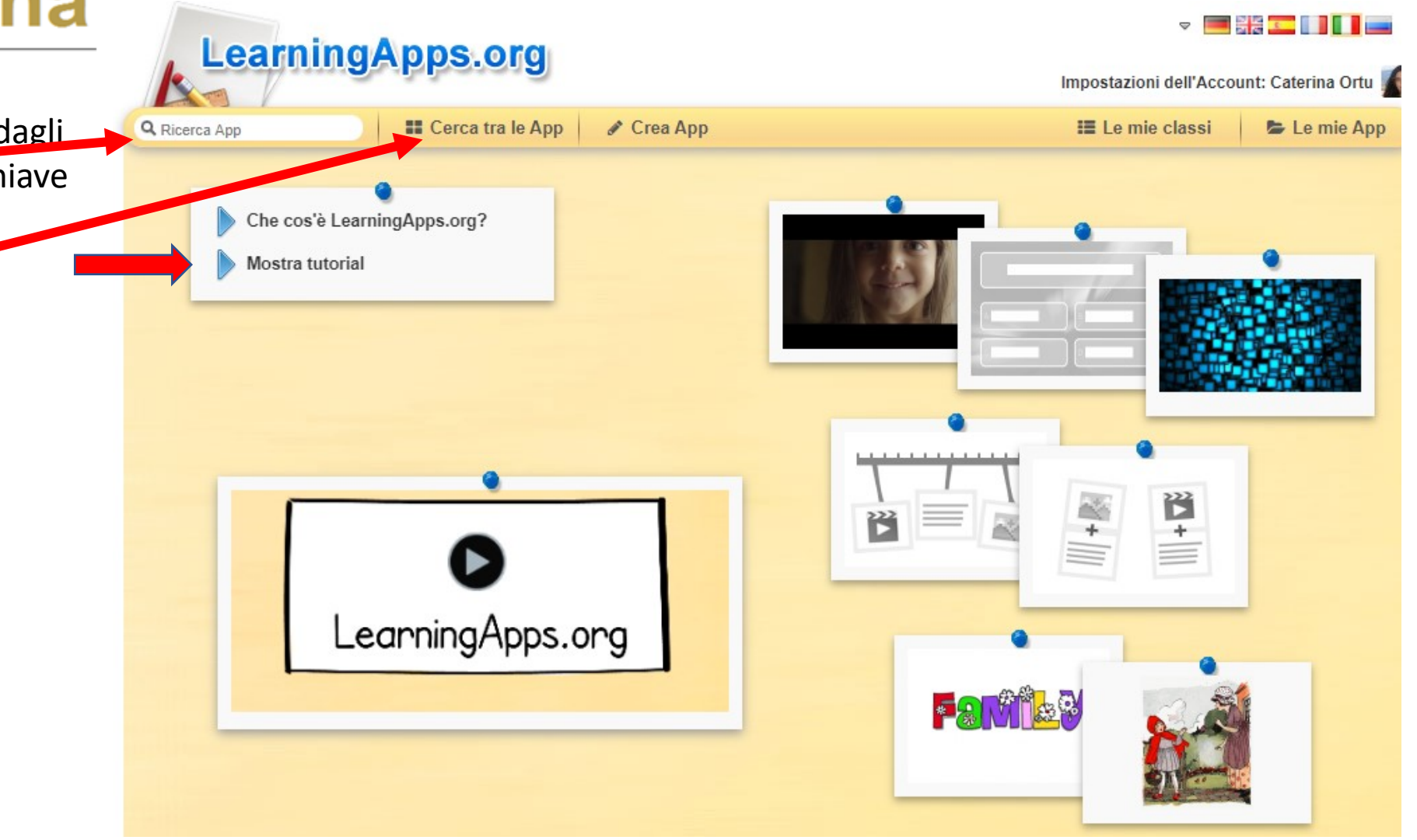

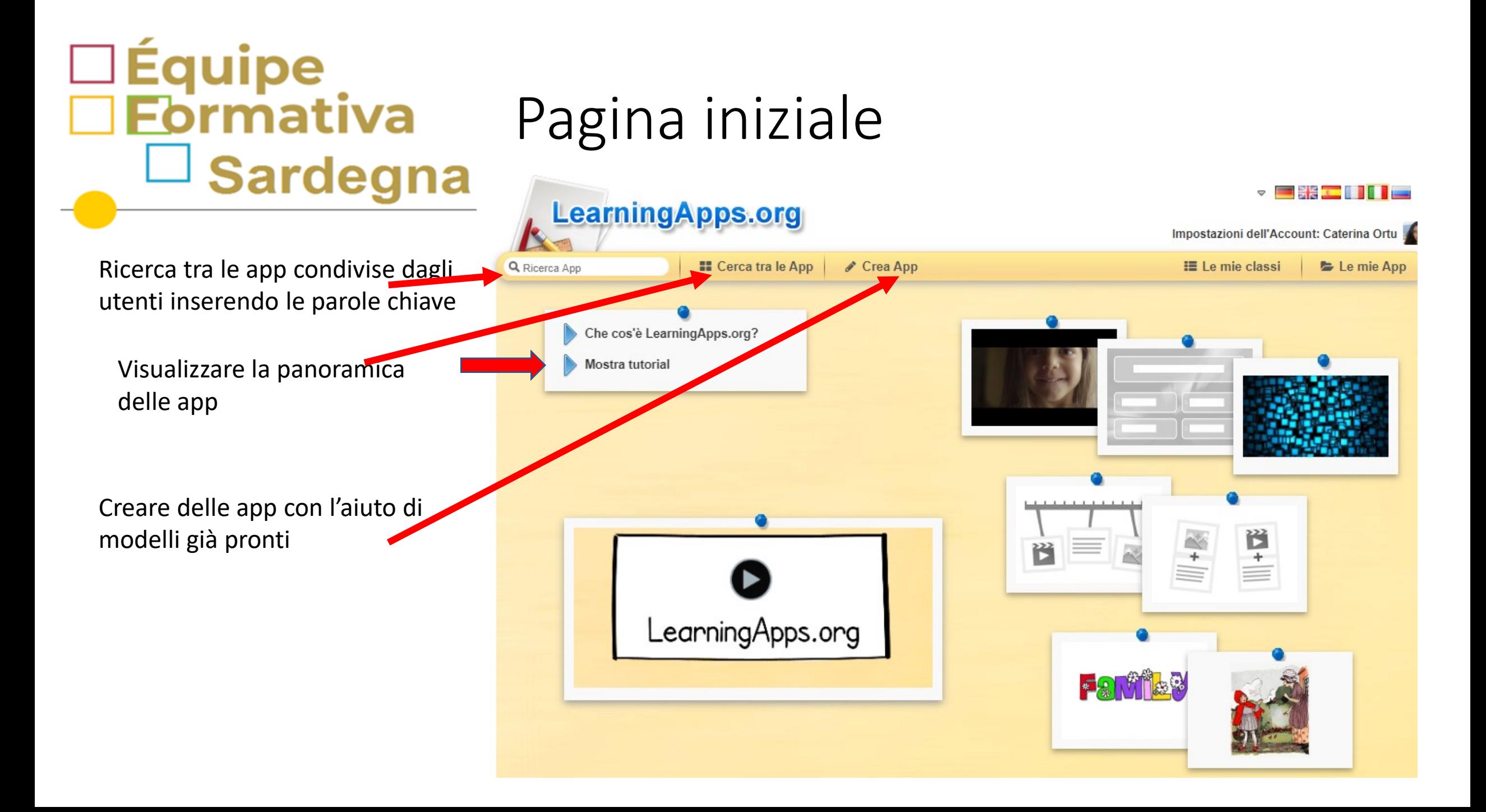

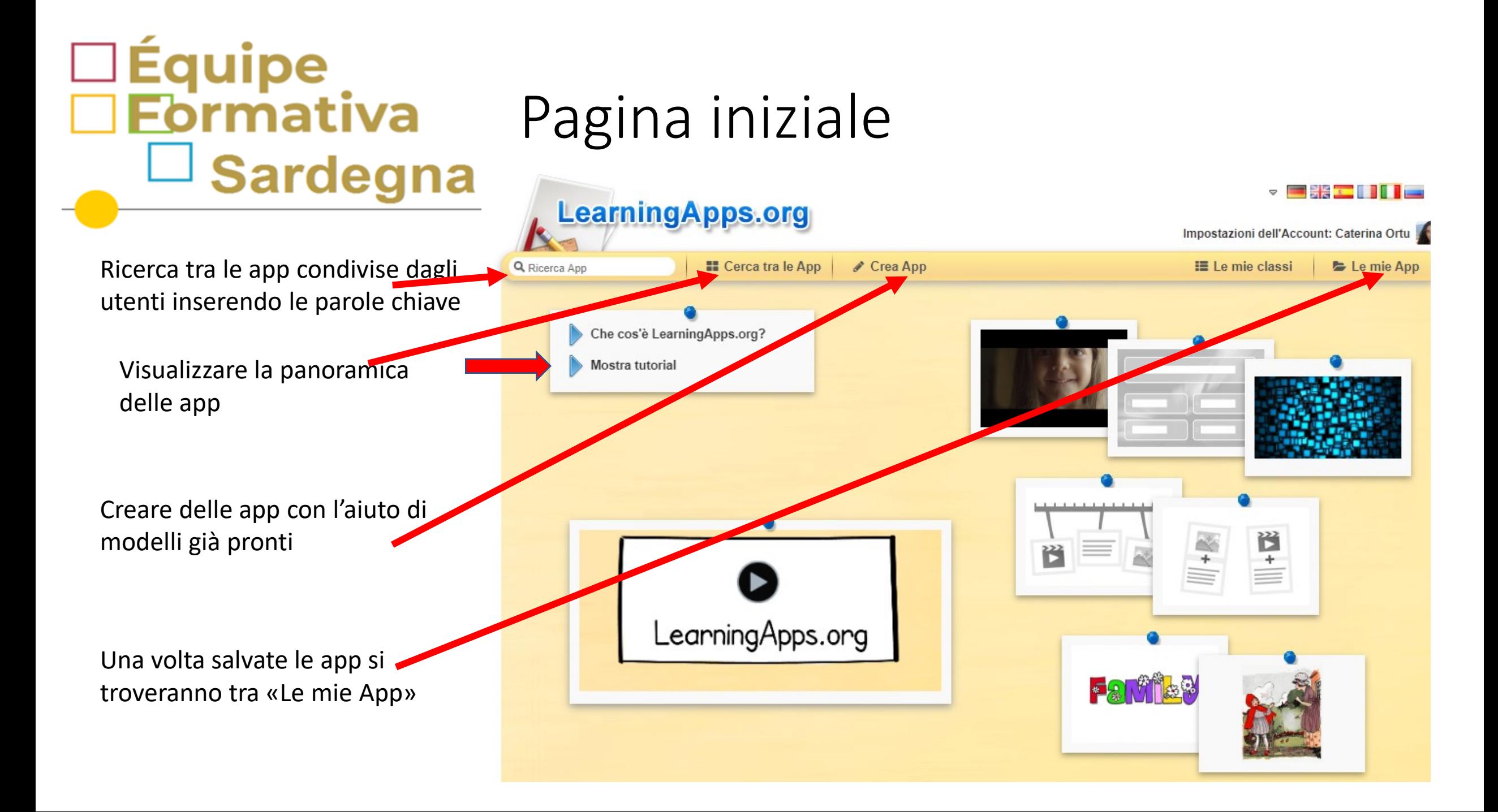

## Galleria delle app

- Filosofia

• Formazione

- Francese

• Geografia

- Informatica

professionale

 $-$  Fisica

**II** Cerca tra le App

 $\mathscr{J}$  Crea App

- Italiano come lingua

- Ingegneria

straniera

- Inglese

- Italiano

- Latino

**IE** Le mie classi

asilo

- Religione

- Russo

 $-$  Sport

- Scienze

- Spagnolo

Gradi:  $($ 

Media:  $all \in$ 

- Matematica

- Musica

- Opere

- Politica

- Psicologia

Le mie App

۰

La formazione e lo sviluppo professionale

- Strumenti didattici

- Tutte le categorie

- Uomo e ambiente

- Storia

- Tedesco

Le singole App vengono visualizzate con un'immagine di copertina scelta da chi ha creato l'app o con l'anteprima di default del modello di app

□Équipe<br>□ Eormativa

Sardegna

Q Ricerca App

 $-Arte$ 

Categoria

- Altre lingue

• Astronomia

- Biologia

- Chimica

- Economia

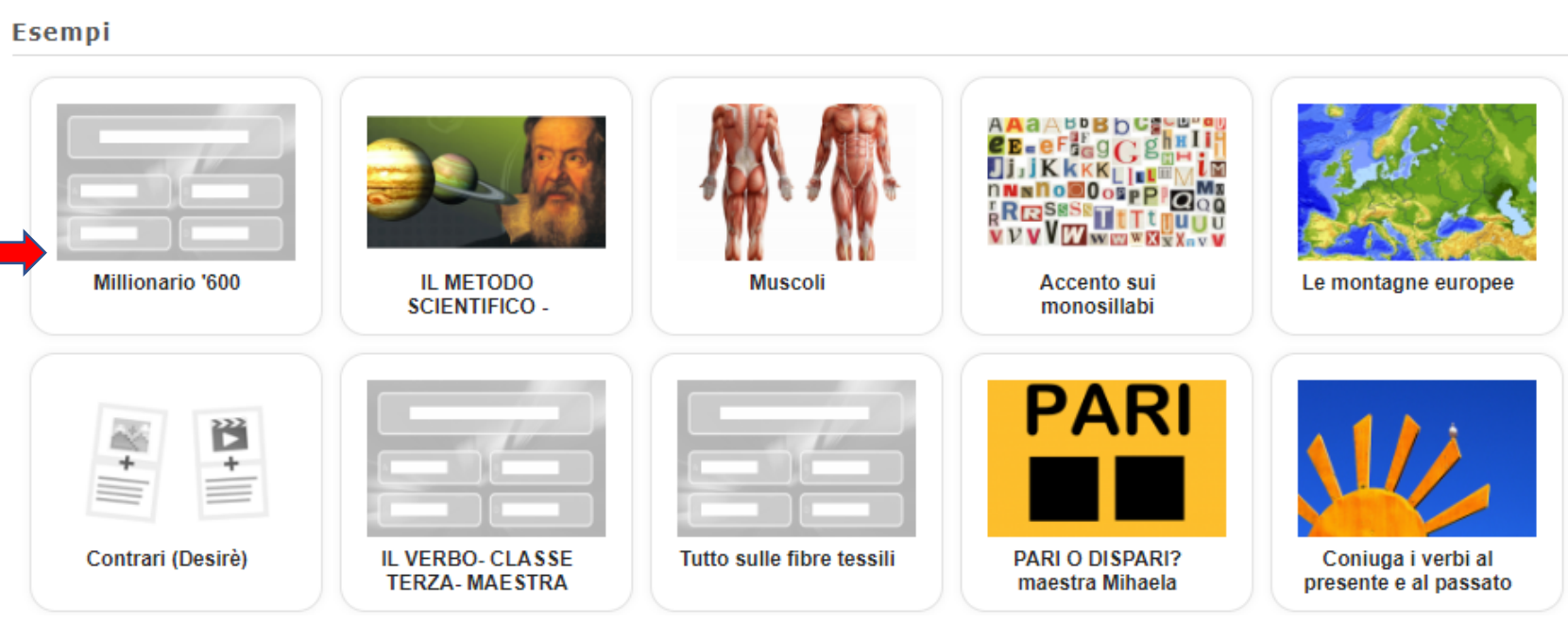

# Galleria delle app

È possibile fare scelta per categ

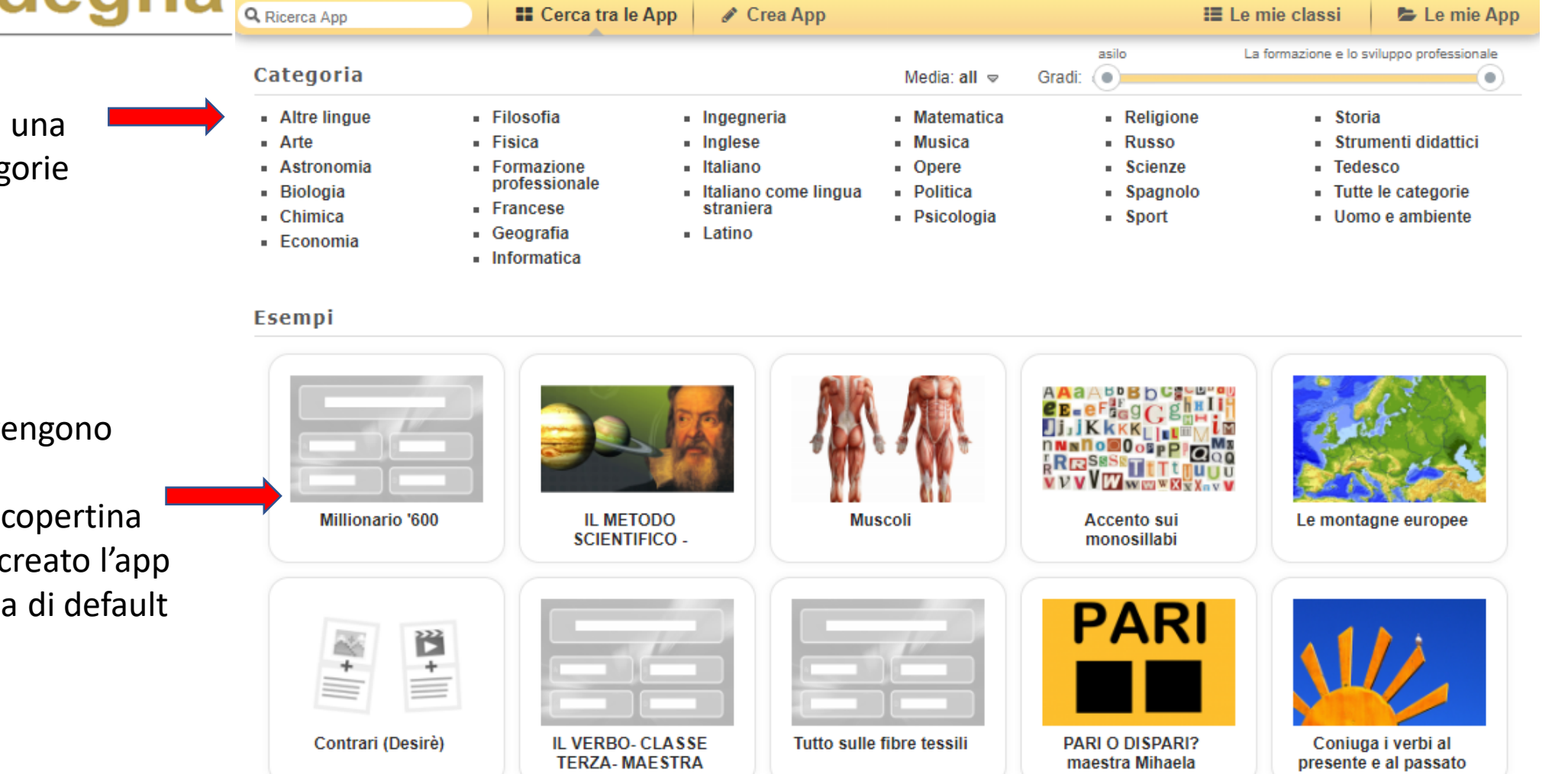

Le singole App vo visualizzate con un'immagine di scelta da chi ha q o con l'anteprima

## Galleria delle app

È possibile fare una scelta per categorie

□Équipe<br>□ Eormativa

È possibile filtrare la ricerca in base al livello scolastico

Le singole App vengono visualizzate con un'immagine di copertina scelta da chi ha creato l'app o con l'anteprima di default

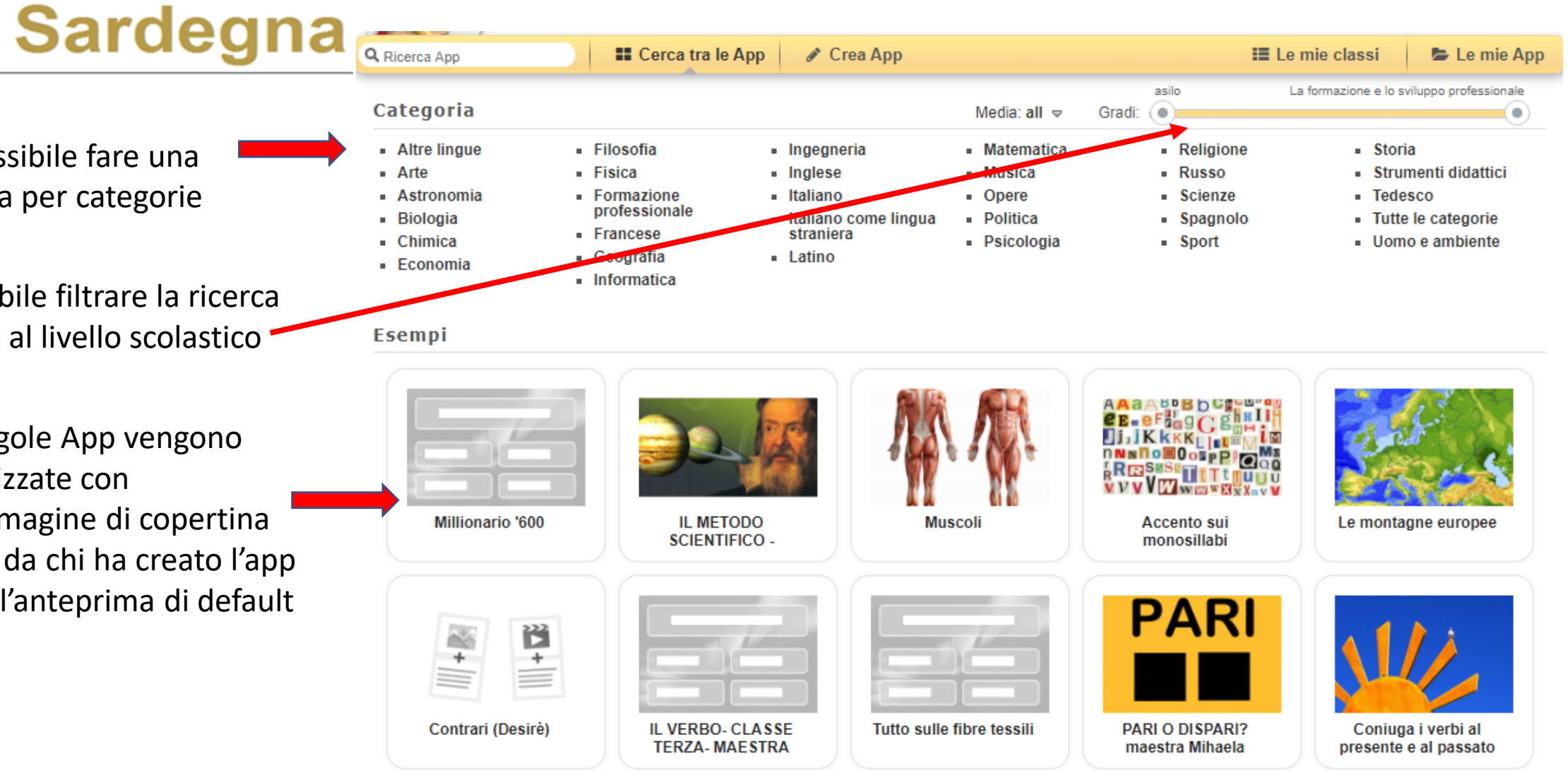

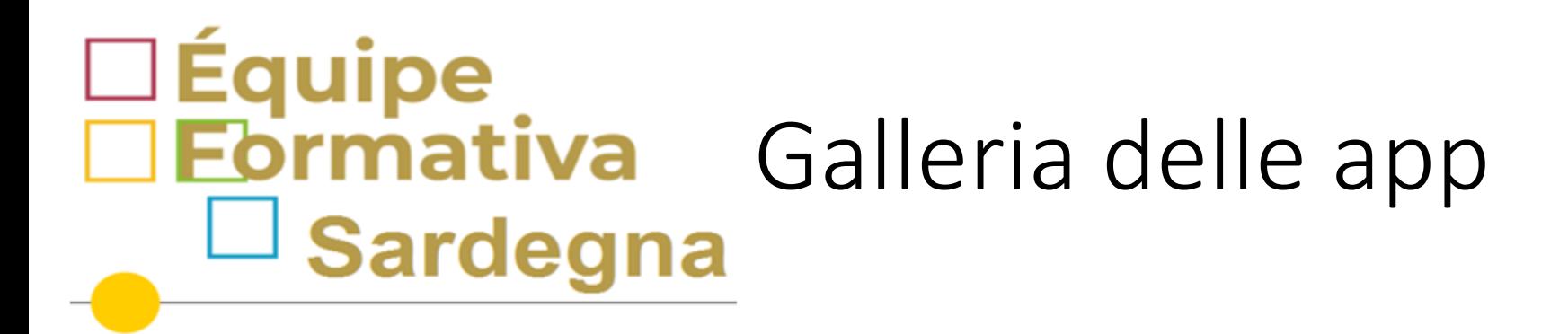

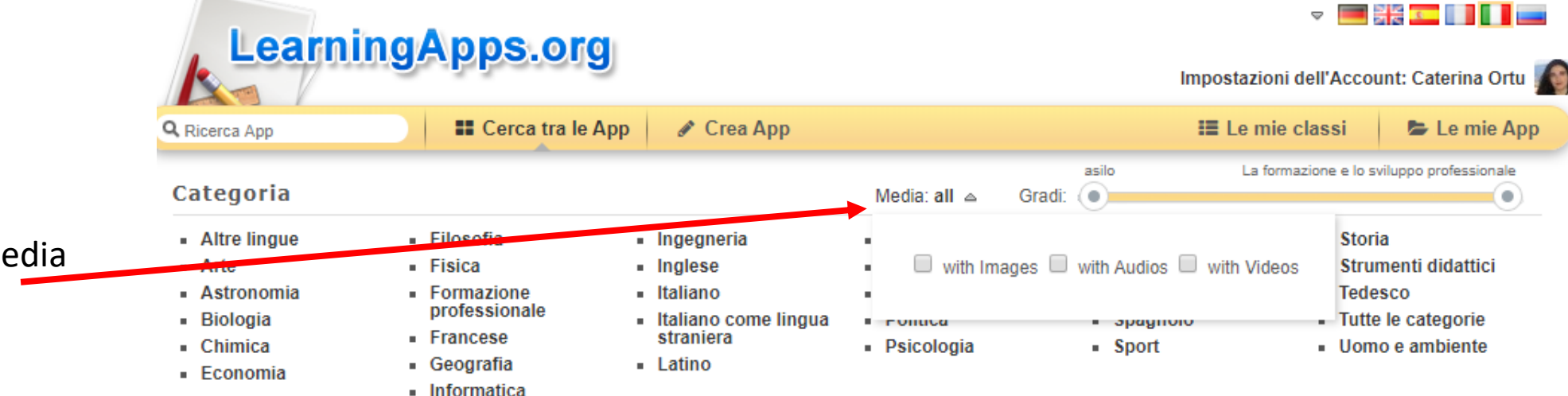

 $\triangledown$ 

È possibile filtrare in funzione del tipo di media contenuto

- Immagini
- Audio
- Video

Consentita la spunta di tutte le tipologie

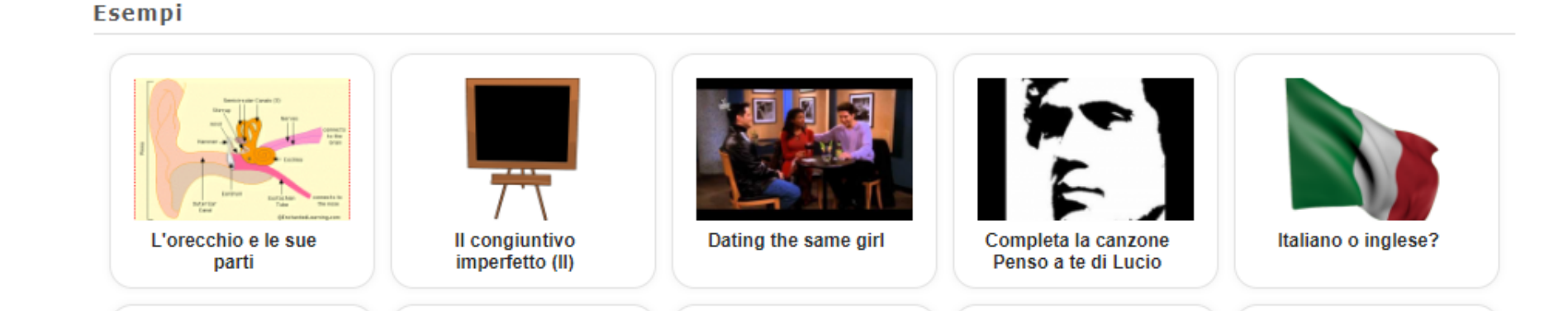

#### □Équipe<br>□ Eormativa Dentro l'app  $\Box$  Sardegna

Per provarla inquadra il QR Code

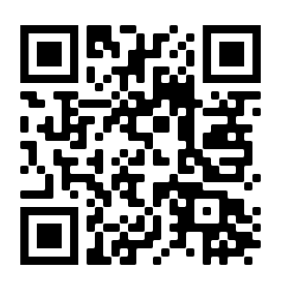

Cliccando sull'app si apre e compare immediatamente la consegna del compito

In questo caso si tratta di abbinare l'immagine al termine latino

Si tratta di apprendere il lessico latino di base – prima declinazione

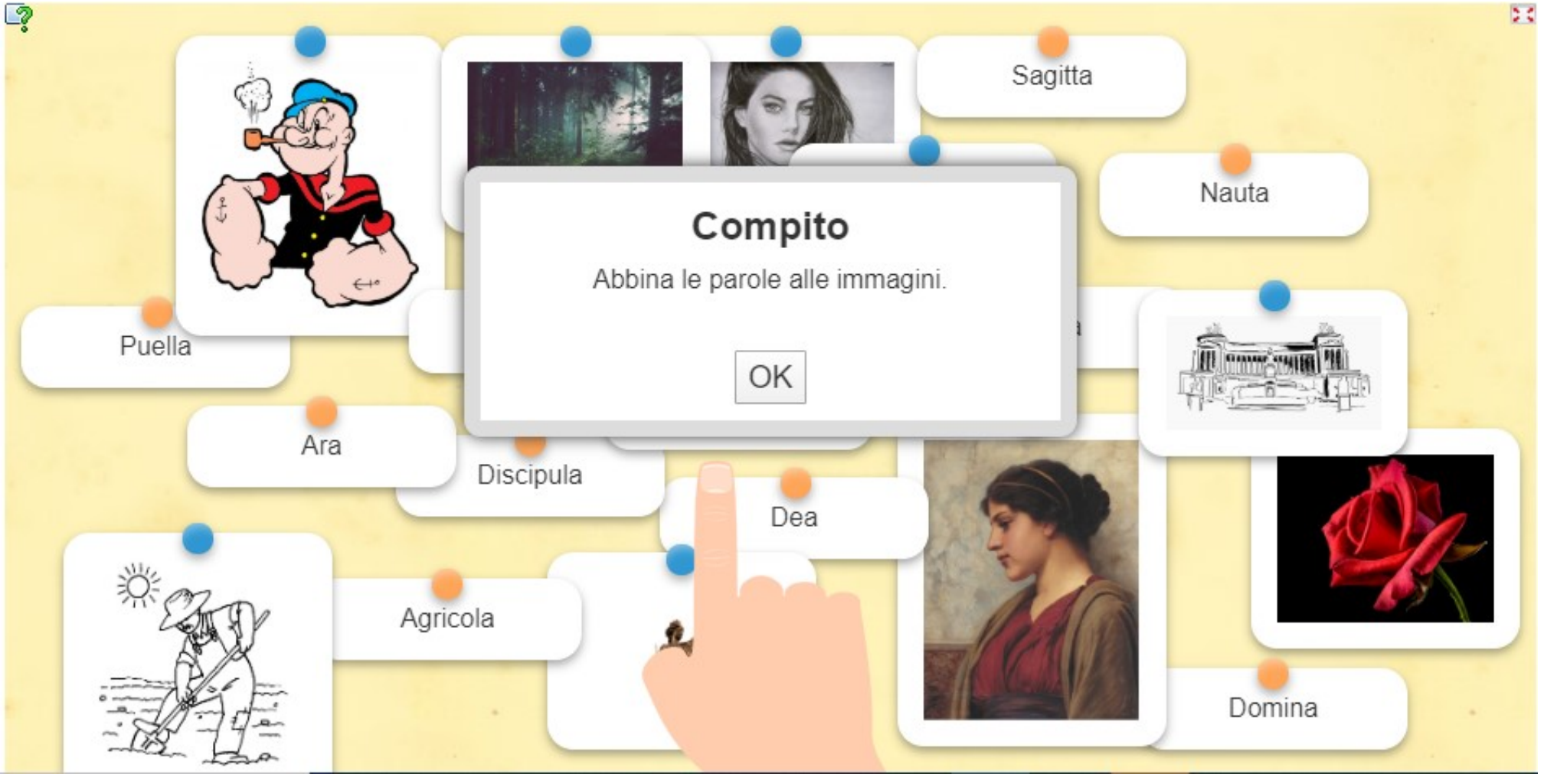

#### □Équipe<br>□ Eormativa Remix o creare app simili  $\lrcorner$  Sardegna

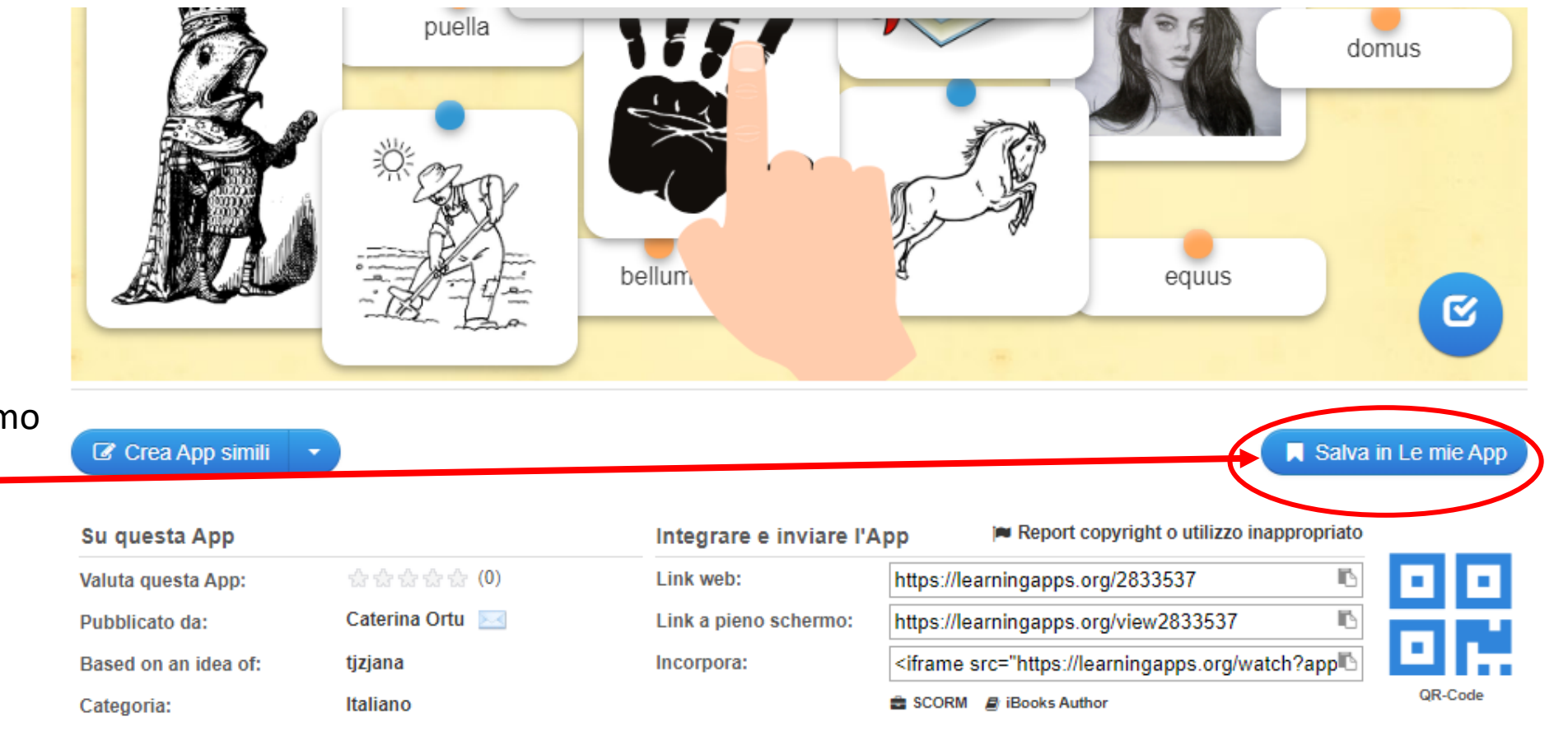

Se l'app ci interessa possiamo salvarla tra le mie app

#### □Équipe<br>□ Formativa Remix o creare app simili  $\relax{\mathsf{\scriptstyle\perp}}$  Sardegna

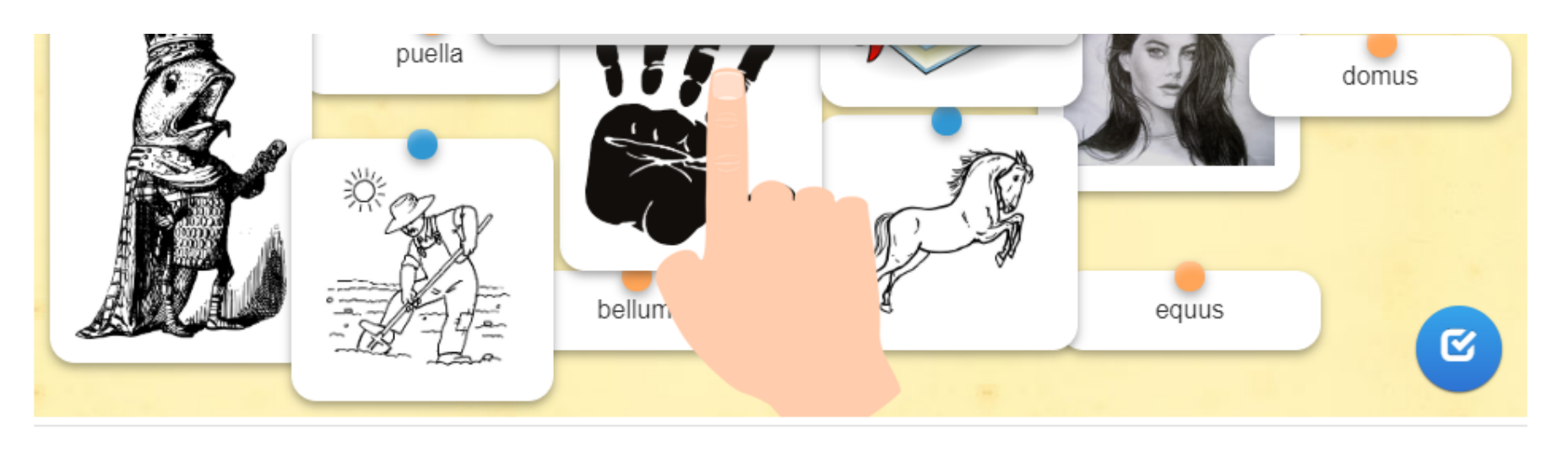

Se l'app ci interessa posso salvarla tra le mie app

Oppure cliccare su «crea app simili» per modificarla e poi salvarla sulle mie app

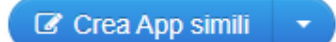

#### Su questa App

Categoria:

☆☆☆☆☆(0) Valuta questa App: Caterina Ortu Pubblicato da: Based on an idea of: tizjana Italiano

#### Integrare e inviare l'App

i<sup>■</sup> Report copyright o utilizzo inappropriato

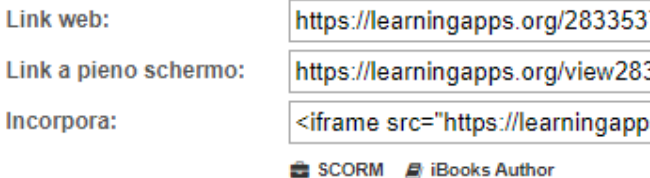

33537 s.org/watch?app

Salva in Le mie App

QR-Code

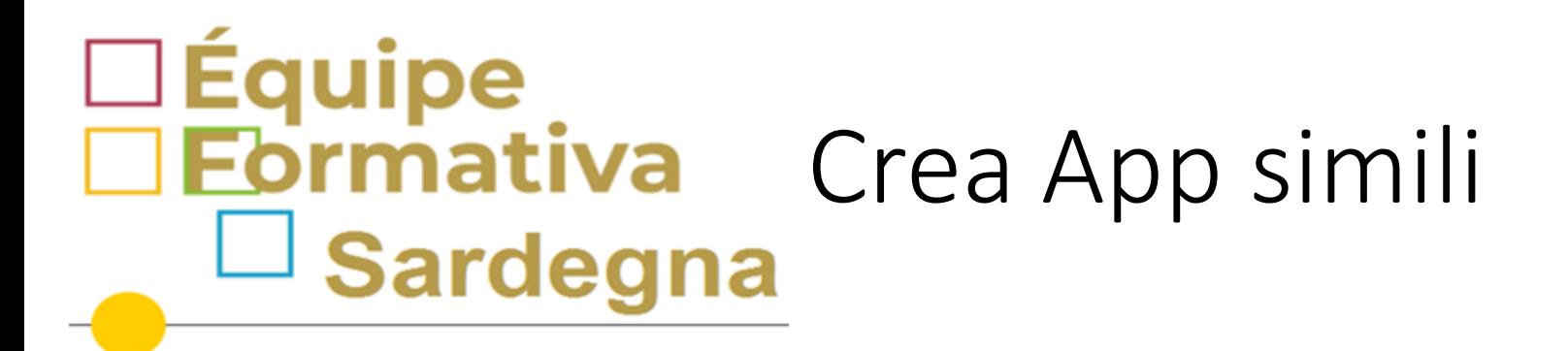

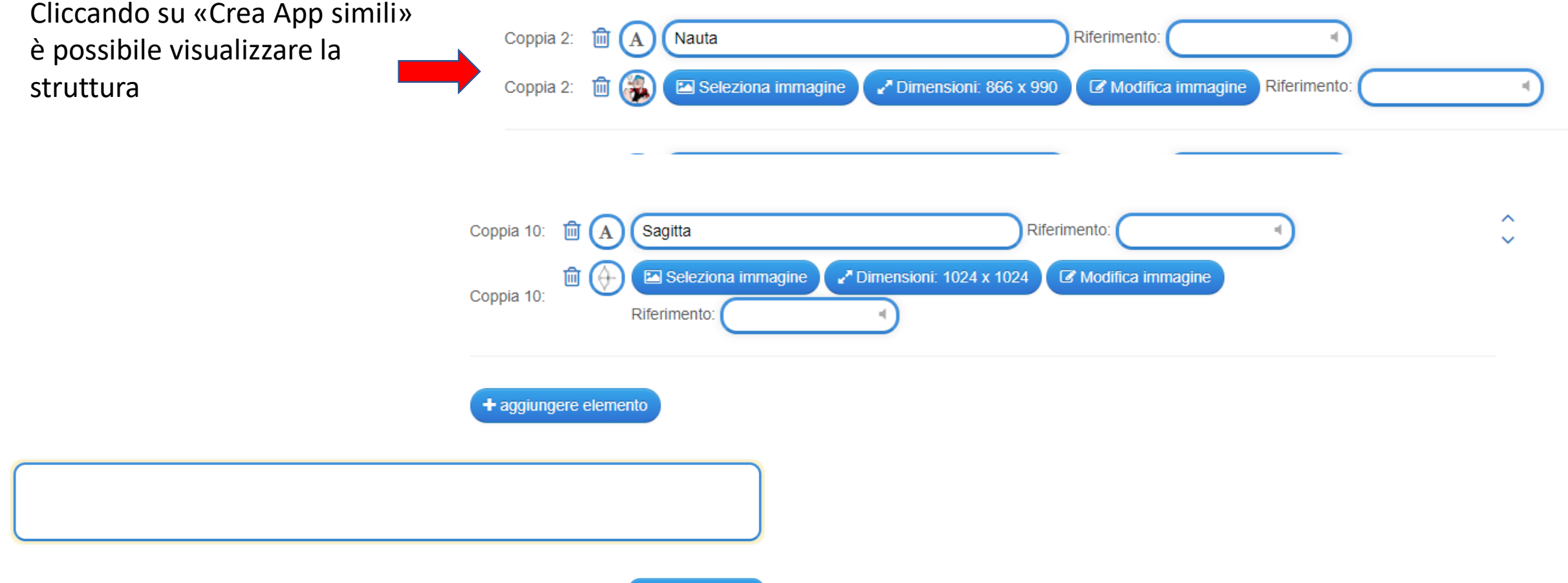

 $\blacktriangleright$  Mostra anteprima

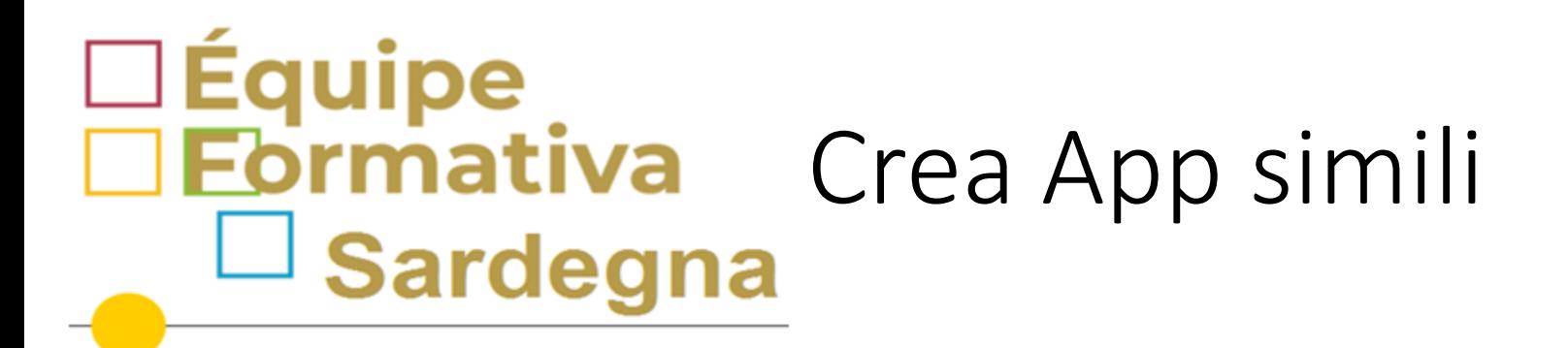

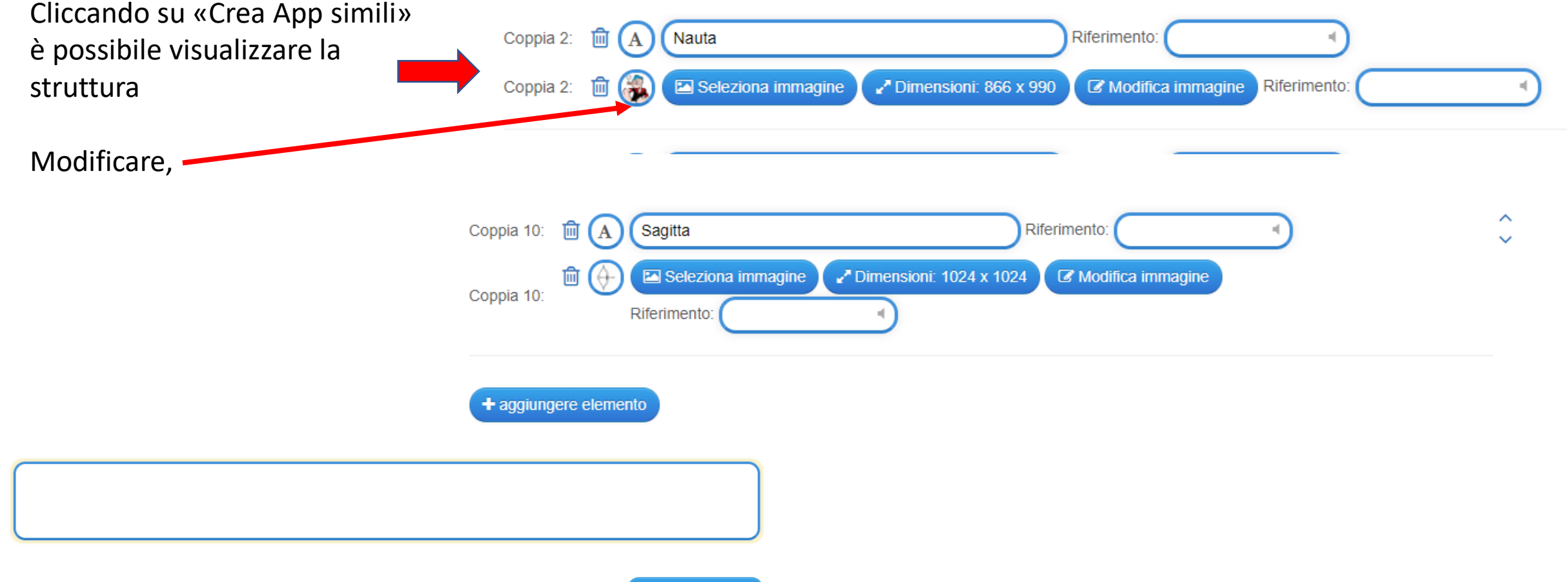

 $\blacktriangleright$  Mostra anteprima

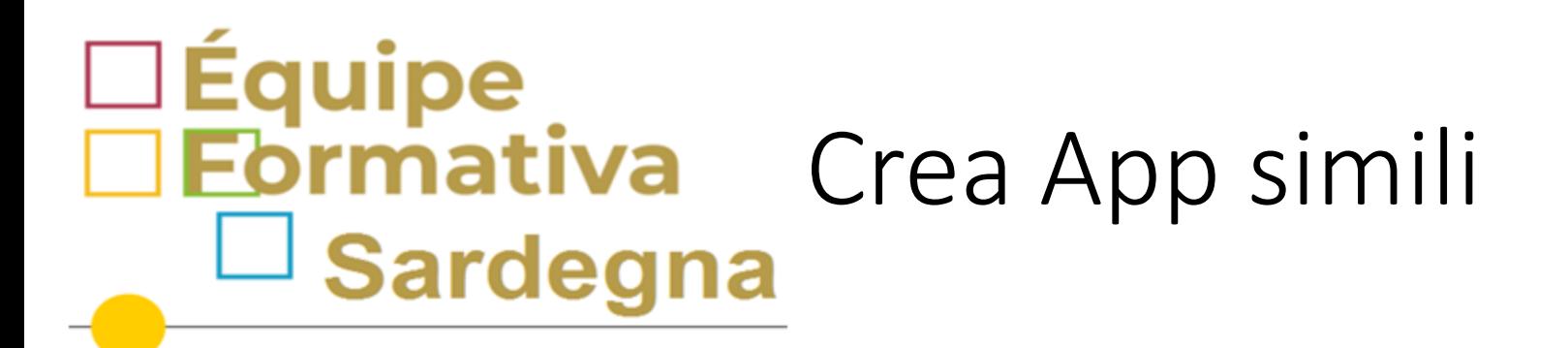

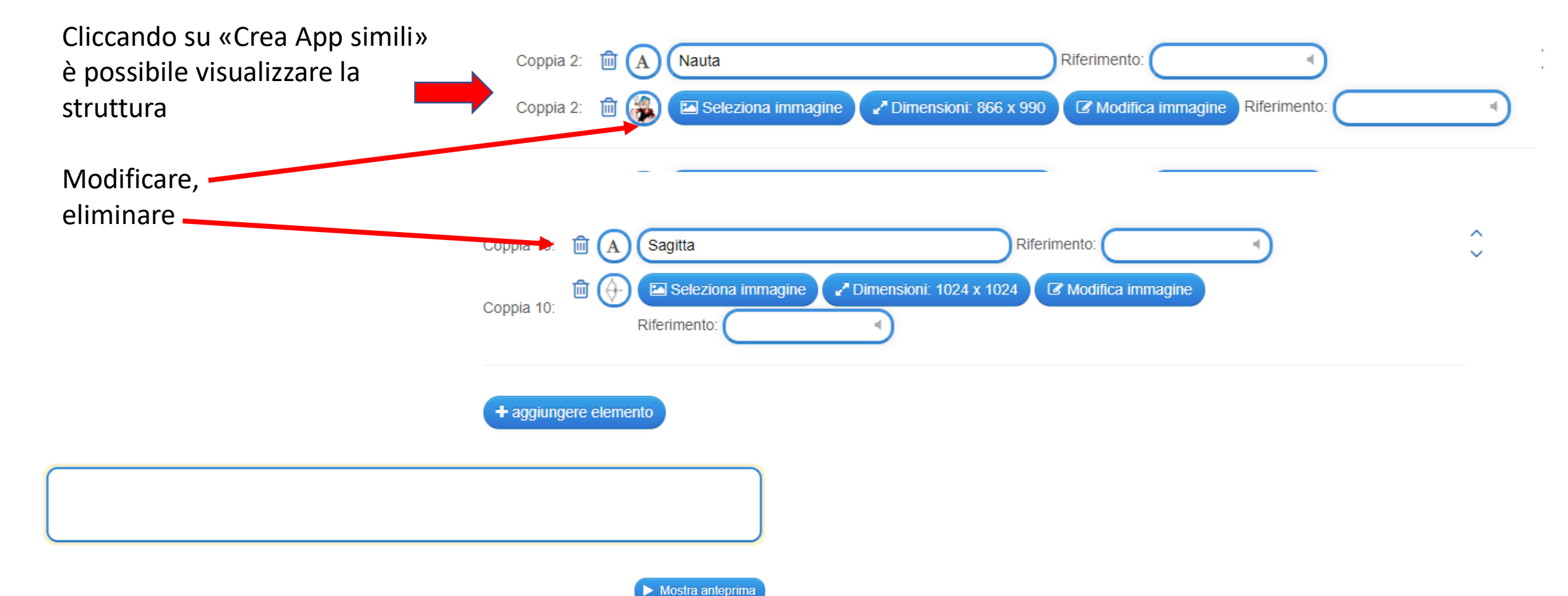

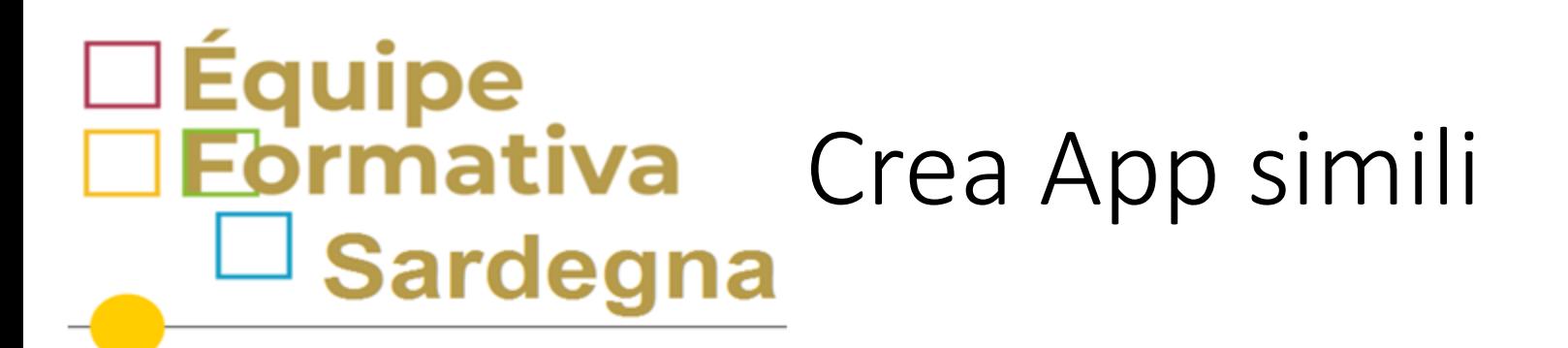

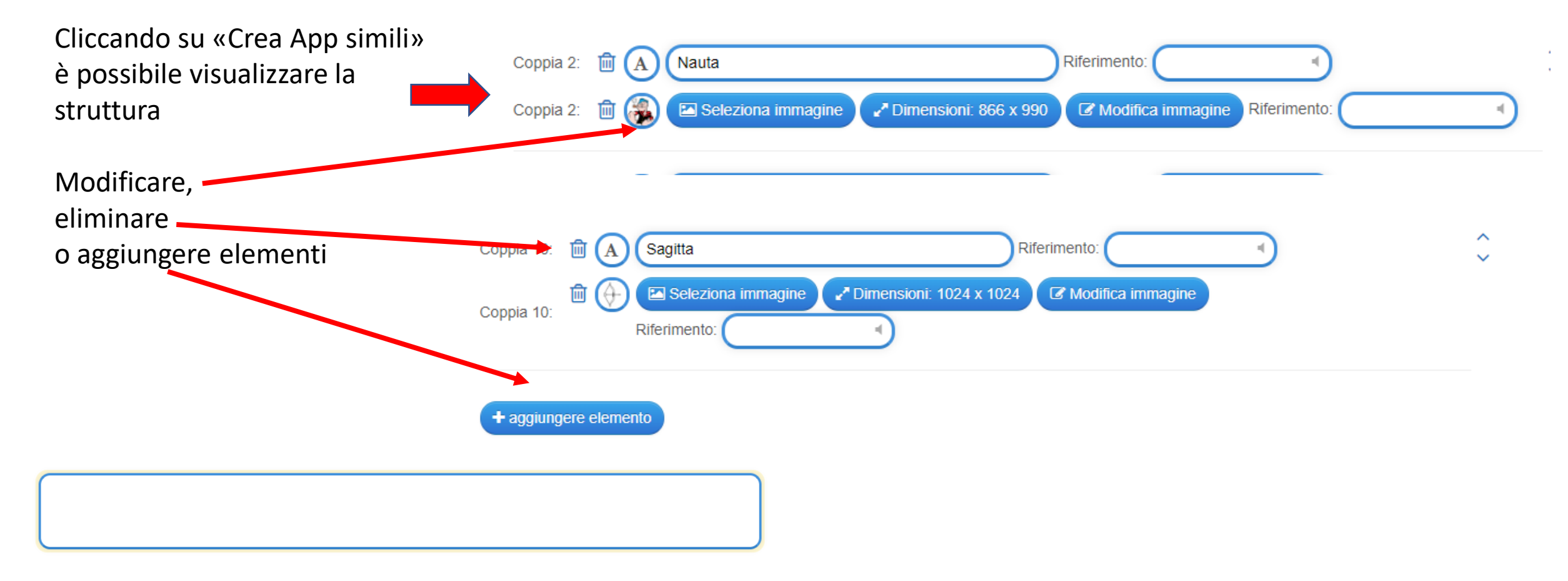

 $\blacktriangleright$  Mostra anteprima

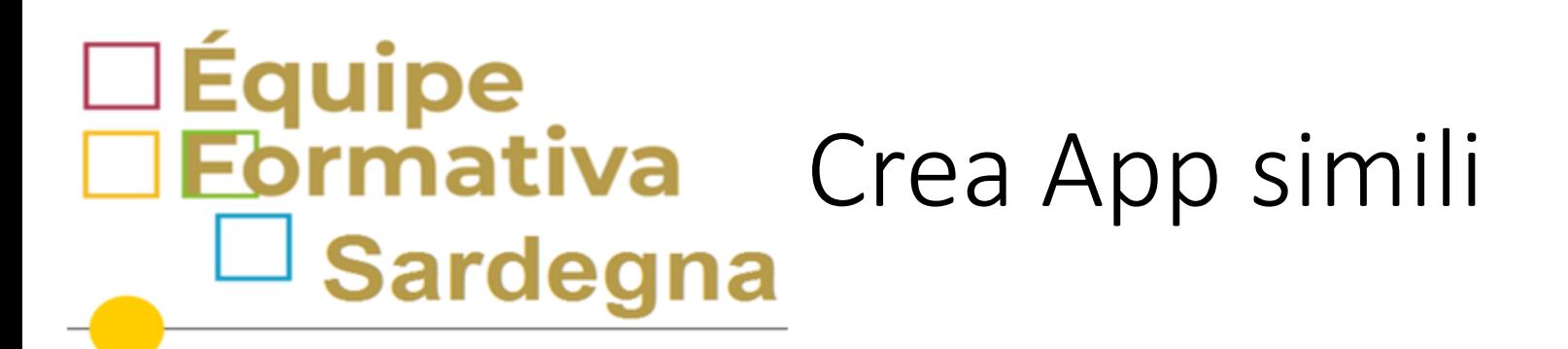

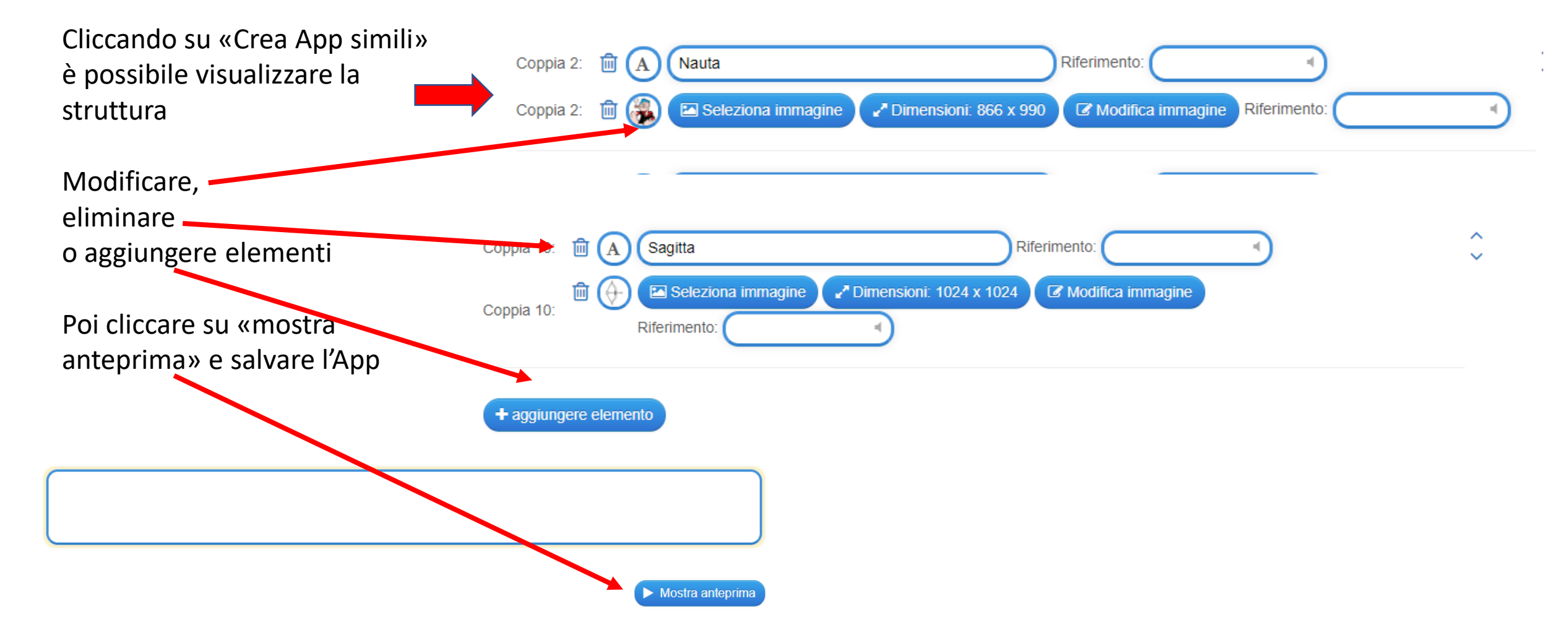

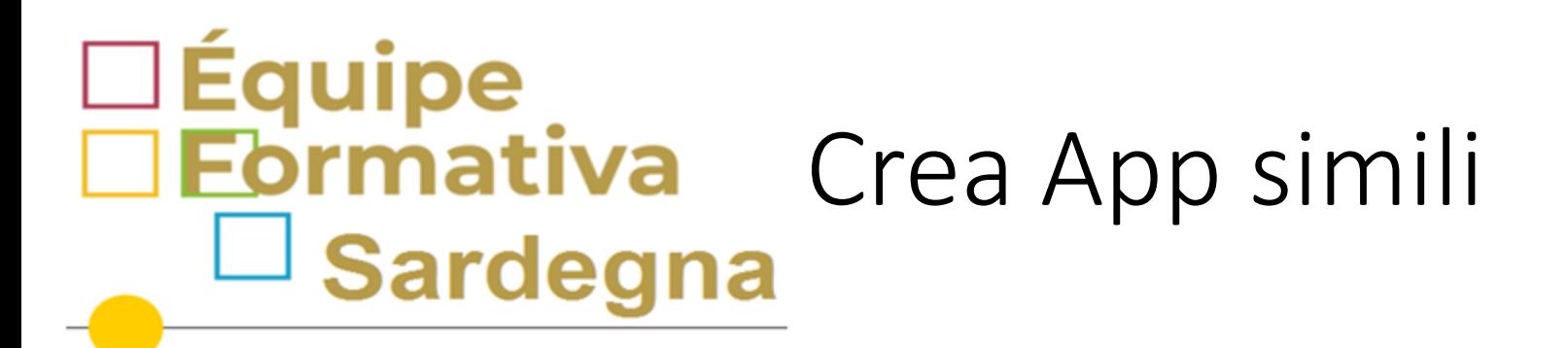

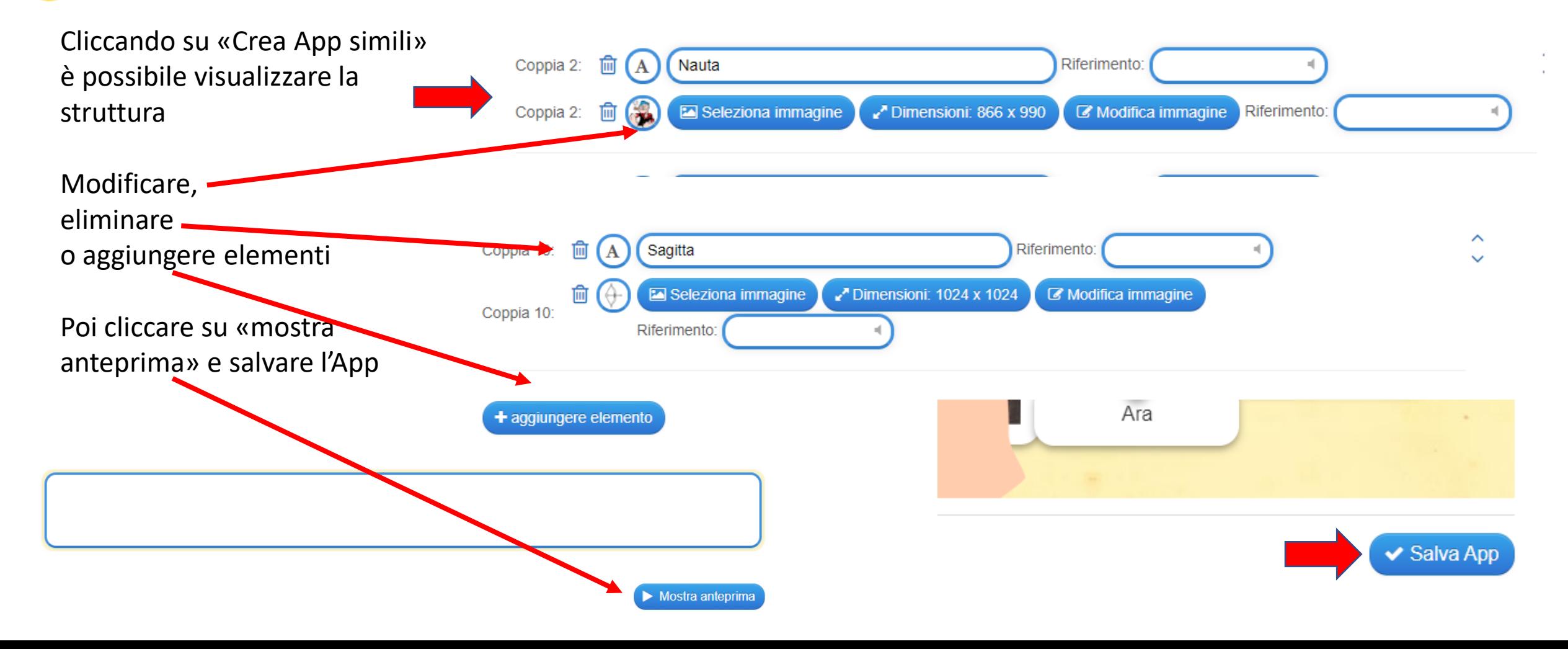

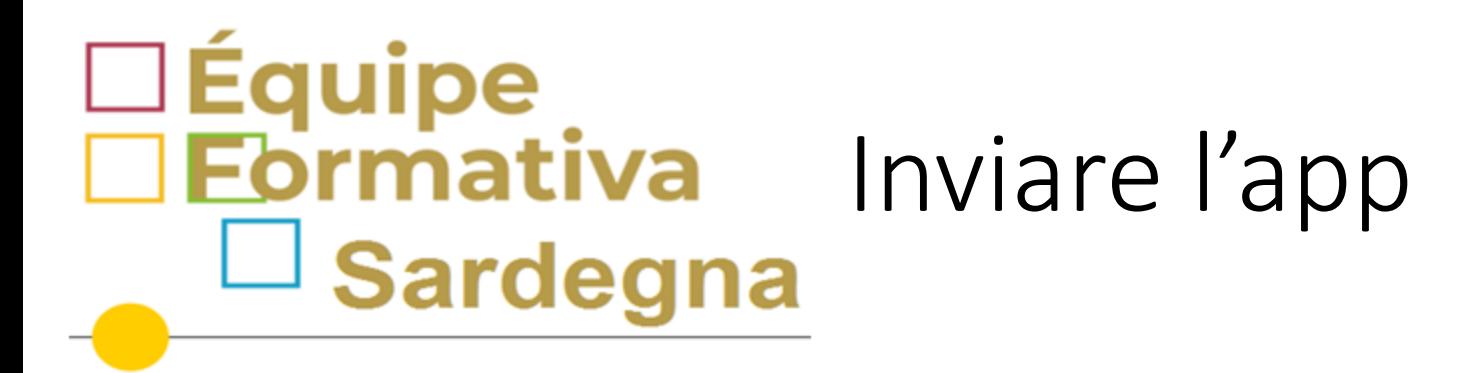

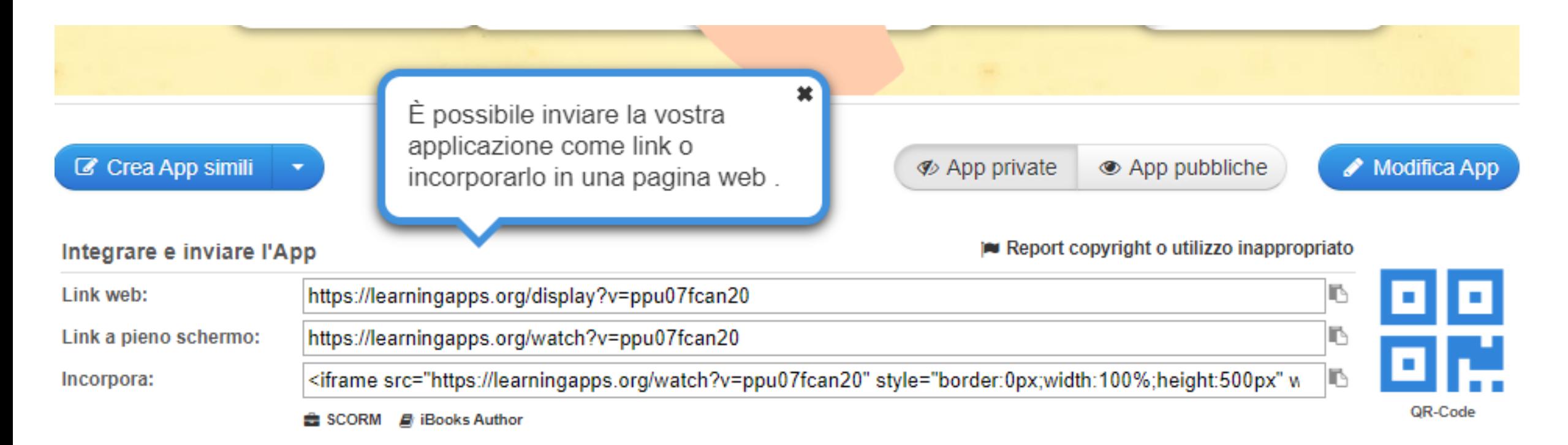

#### **□Équipe<br>□Eormativa** Inviare l'app  $\lrcorner$  Sardegna

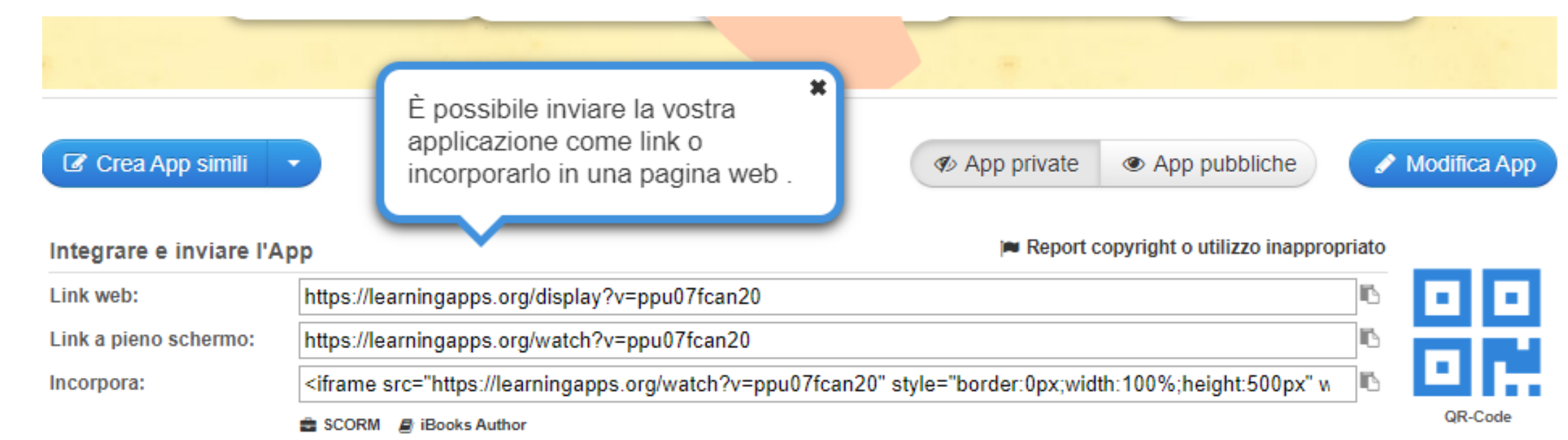

Ma se vogliamo esercitare un controllo da remoto bisogna Impostazioni dell'Account: Caterina Ortu creare una classe virtuale **E** Le mie classi Le mie App E cliccare su «le mie classi» in alto a destra

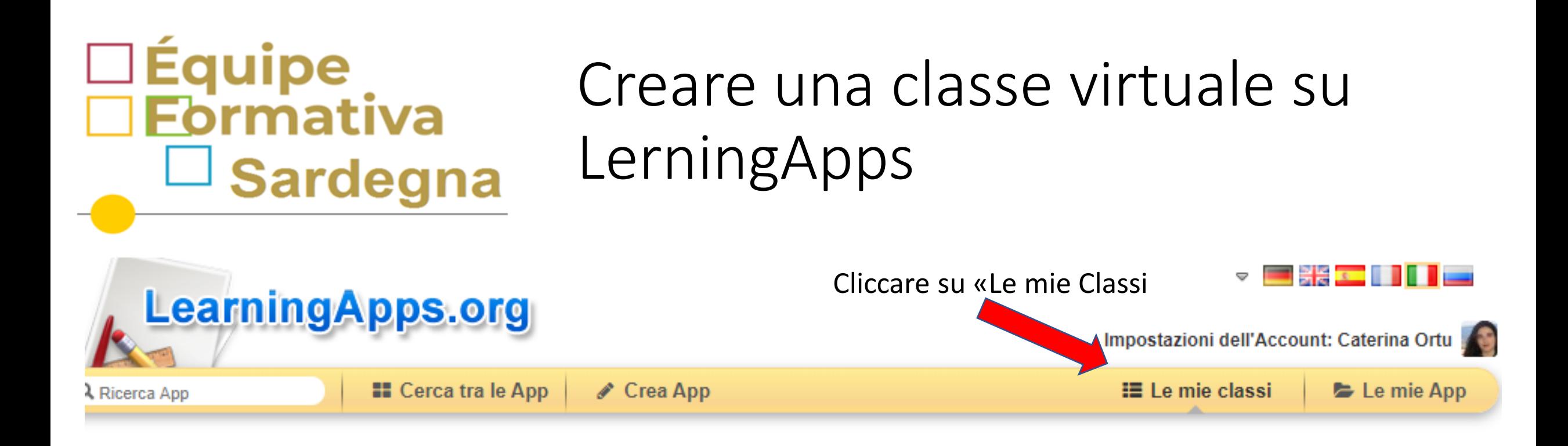

In basso compare questa schermata

Crea una nuova Classe:

Crea la Classe

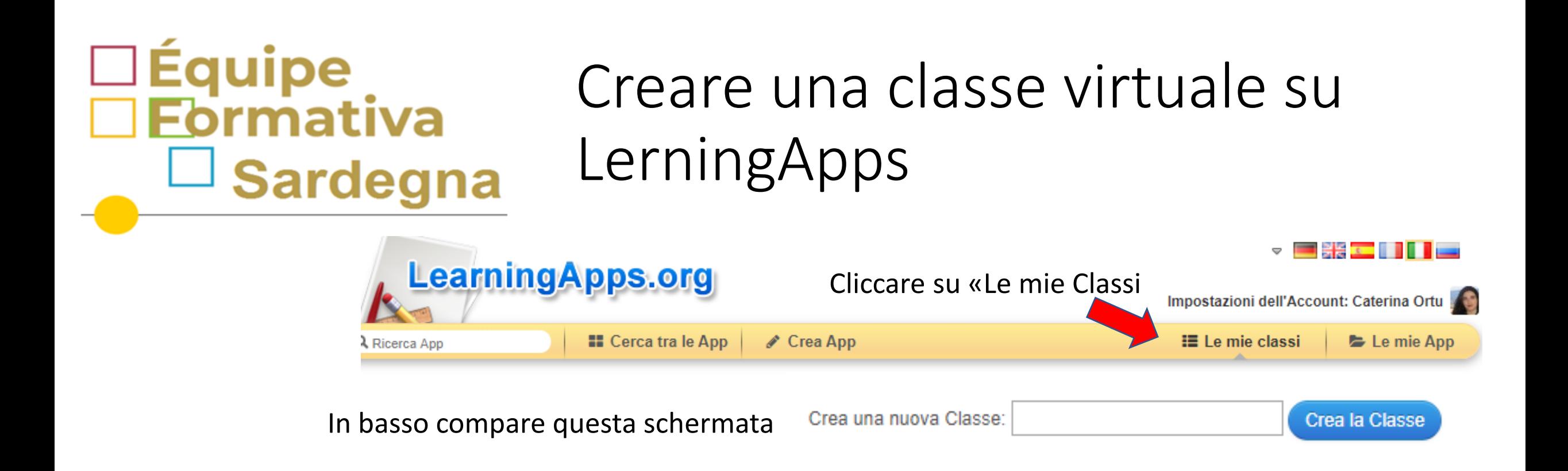

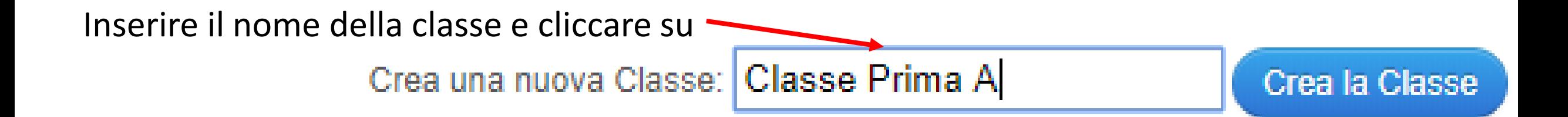

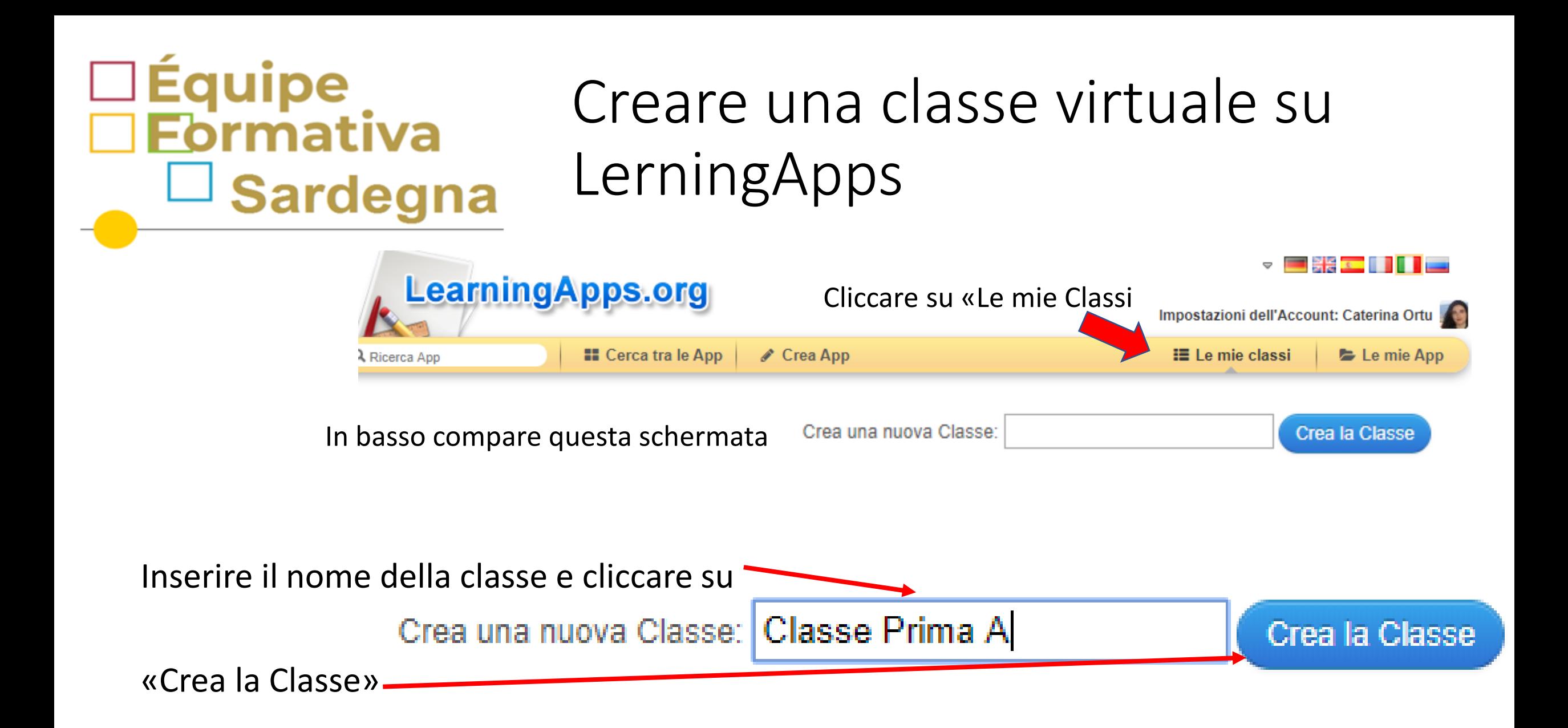

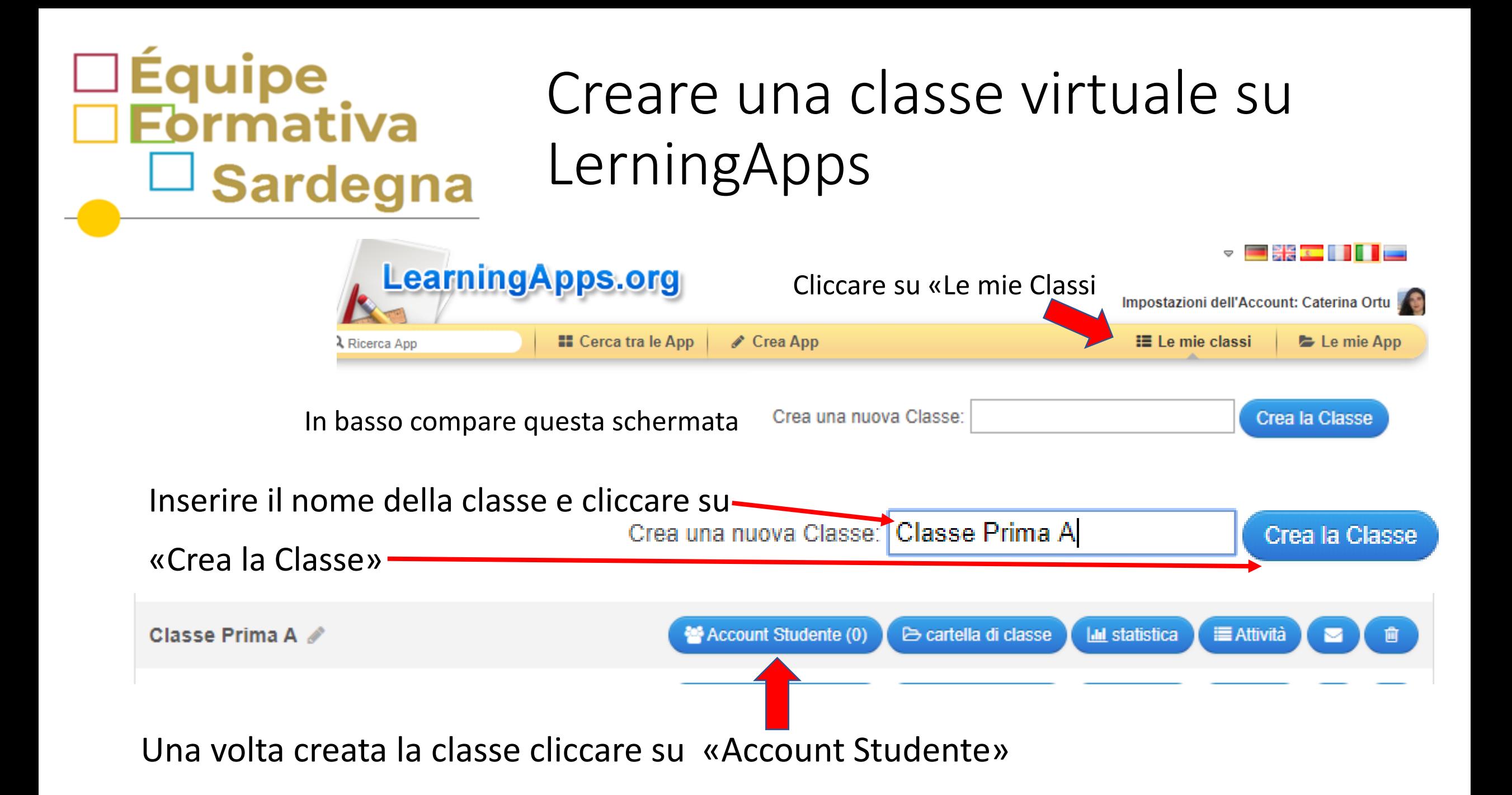

#### ∃Équipe<br>∃Eormativa Account studente Sardegna

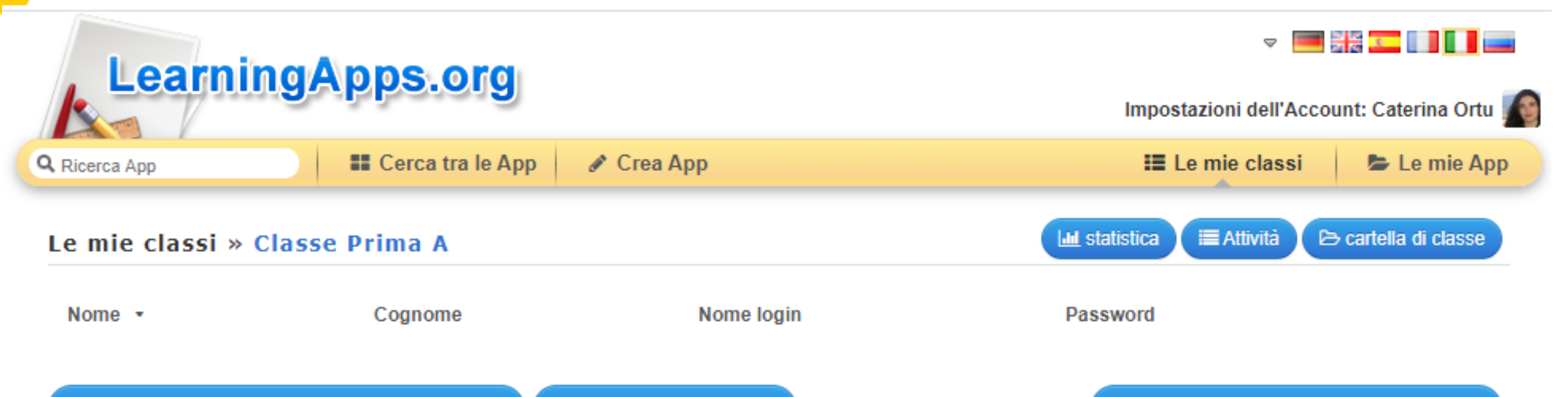

4+ crea degli Accounts studenti addizionali

D Invita uno studente

Stampa la lista Account/Password

In condizioni normali è possibile creare gli account degli studenti importandoli da un elenco e stampare le credenziali degli studenti anche con QR Code per l'accesso alla classe (senza usare la mail degli studenti)

Nel nostro caso, dovendo fare didattica a distanza, possiamo cliccare su «invita uno studente» per ottenere il link della classe da consegnare agli studenti anche tramite bacheca del registro elettronico

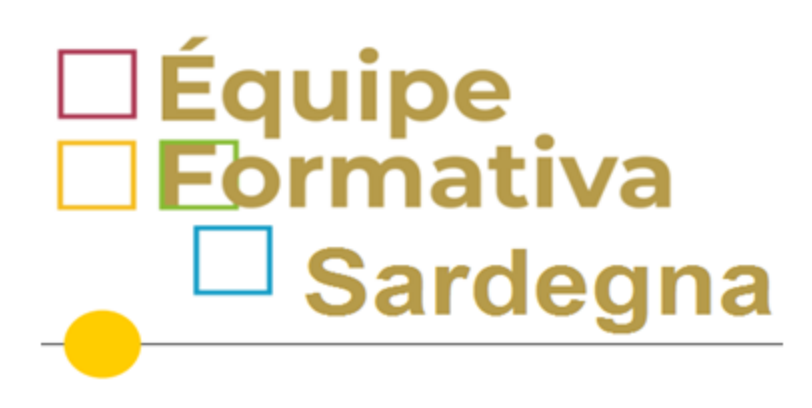

### Invitare gli studenti

Le mie classi » Classe Prima A » Invita uno studente

Invita uno studente

Se gli studenti hanno già creato autnomamente un account si possono invitare alla classe% CLASSNAME% utilizzando il seguente link. È sufficiente inviare il link via e-mail.

Questo è il link della classe di prova creata prima

Copiare il link e inviarlo agli studenti oppure fornire il QR Code

Il link fornito rimane sempre valido e dentro la cartella di classe possiamo progressivamente aggiungere apps sui vari argomenti proposti tramite bacheca del registro elettronico

https://learningapps.org/join/vcu5yf4a

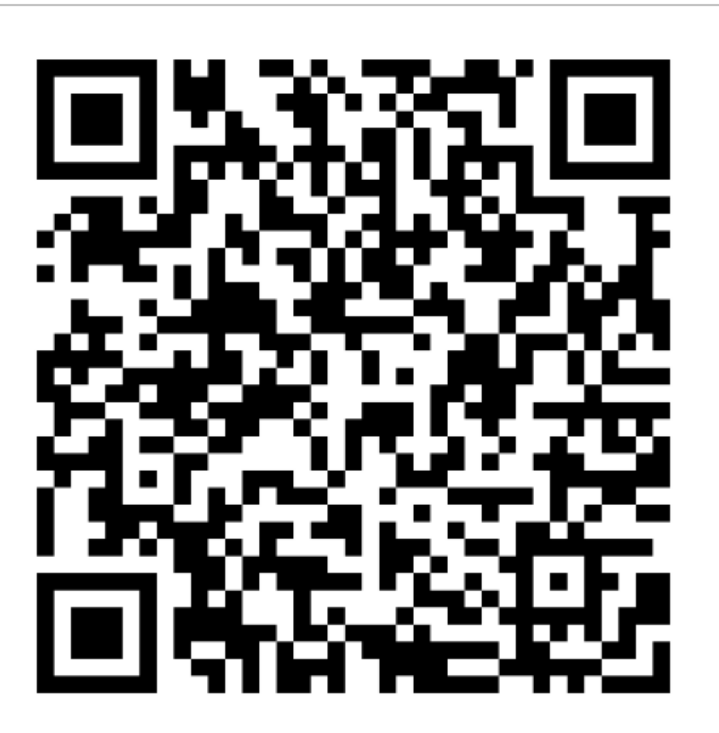

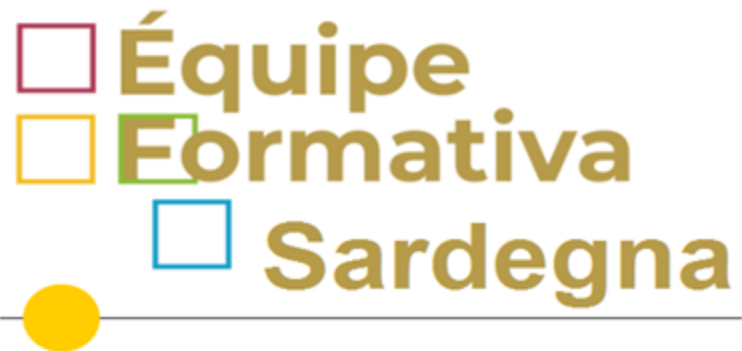

#### Attribuire apps alle classi

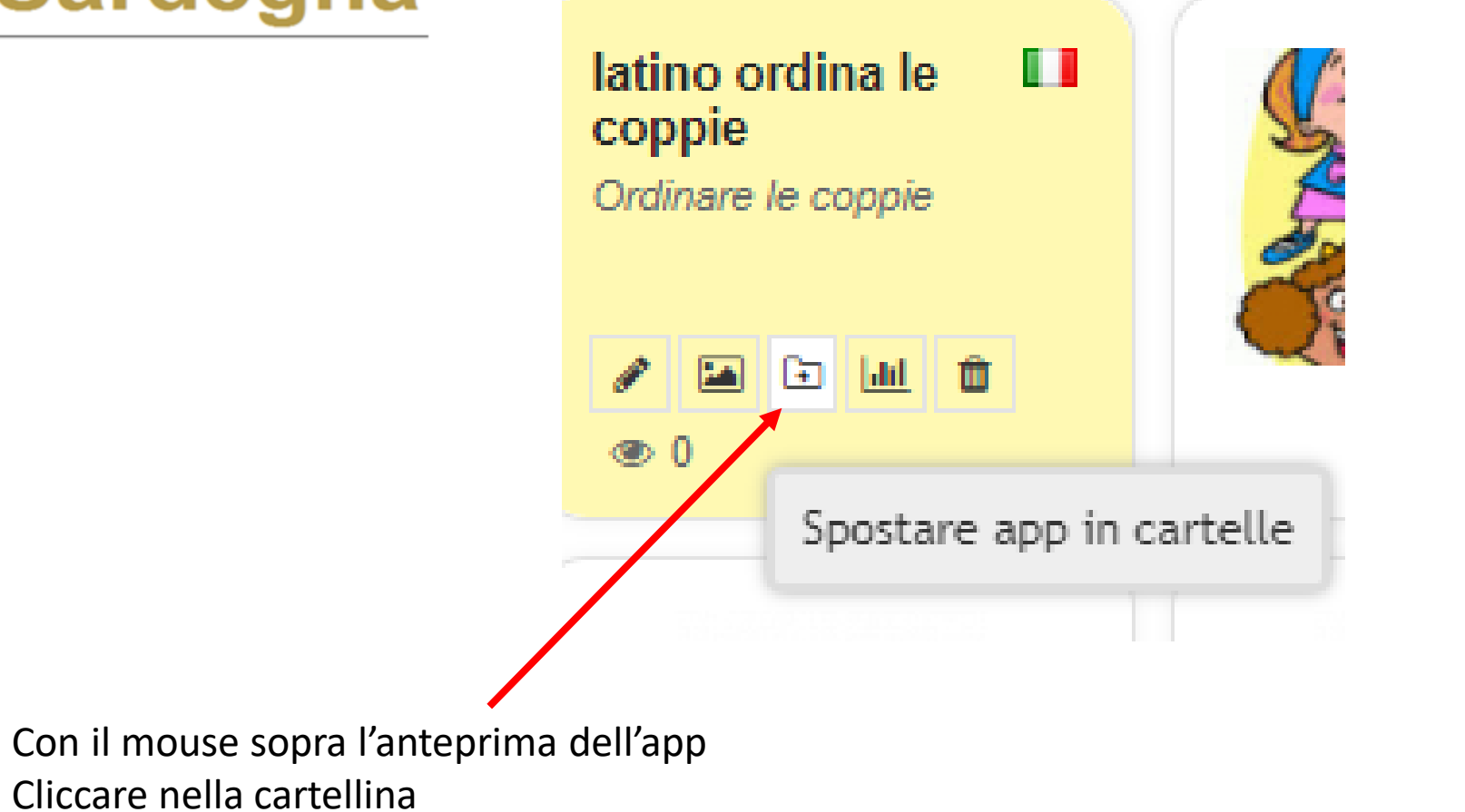

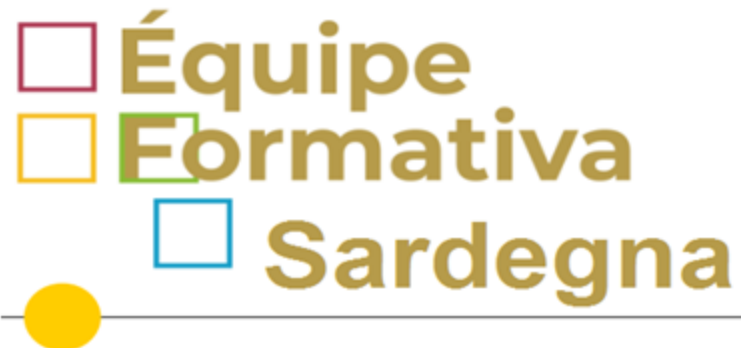

#### Attribuire apps alle classi

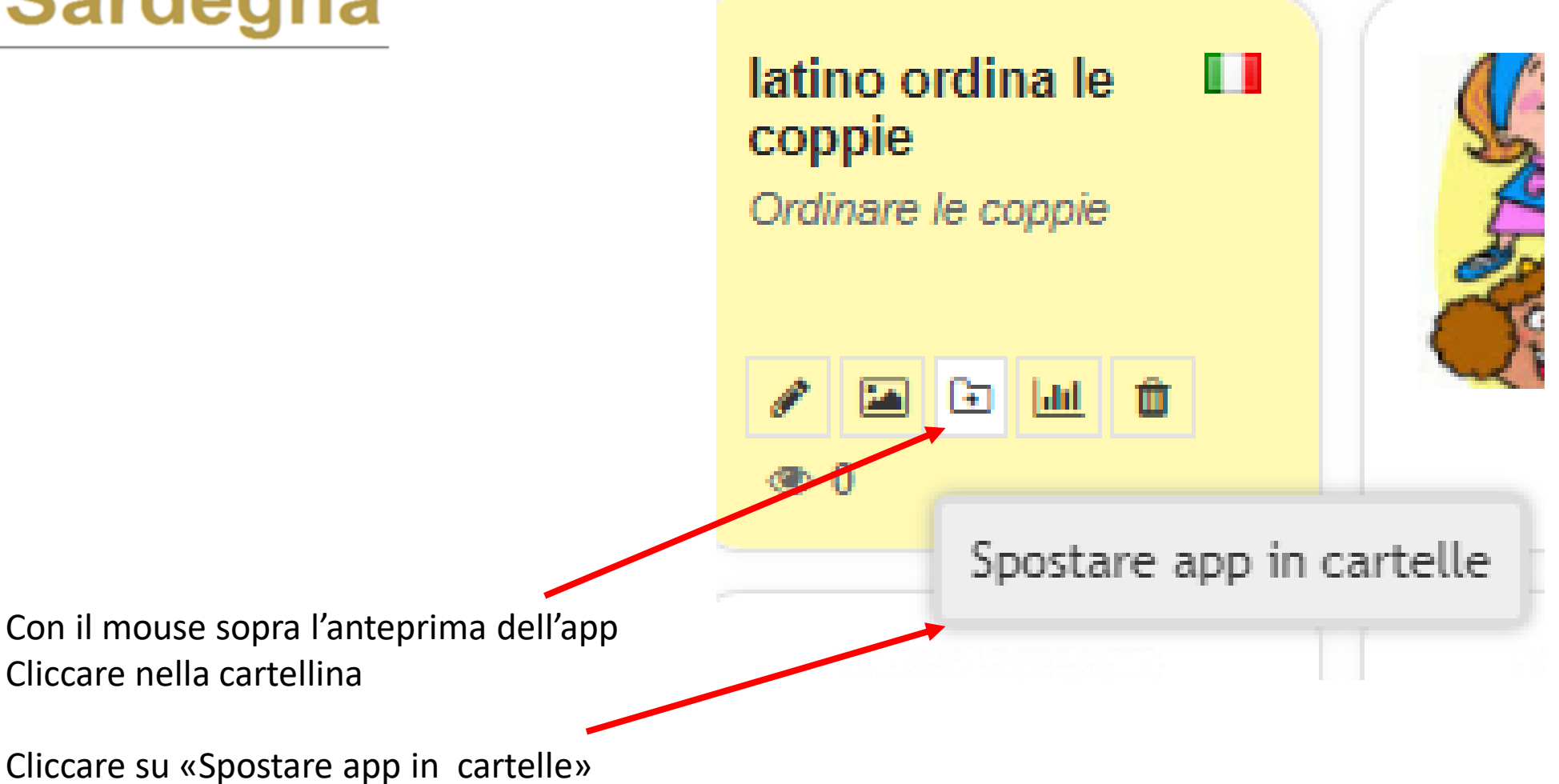

# □Équipe<br>□ Eormativa  $\Box$  Sardegna

#### Attribuire apps alle classi

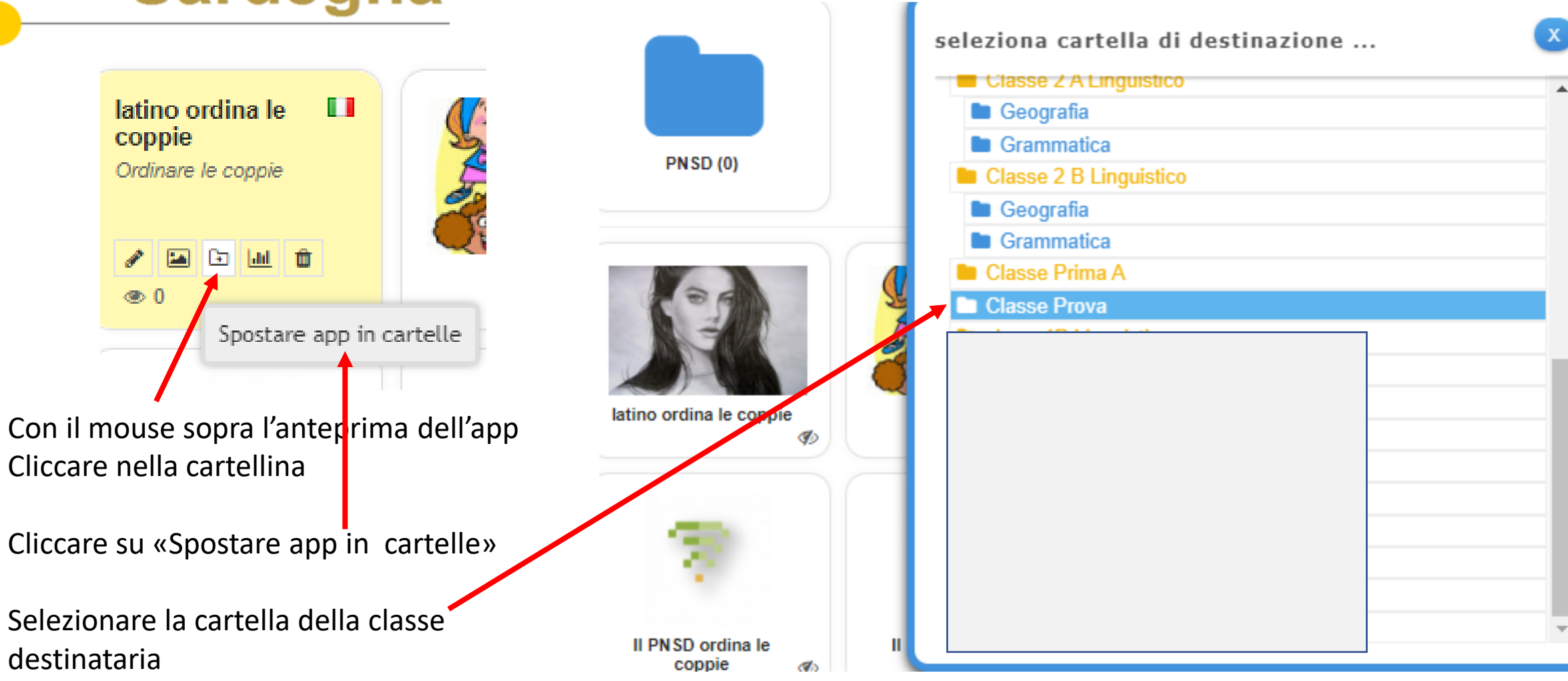

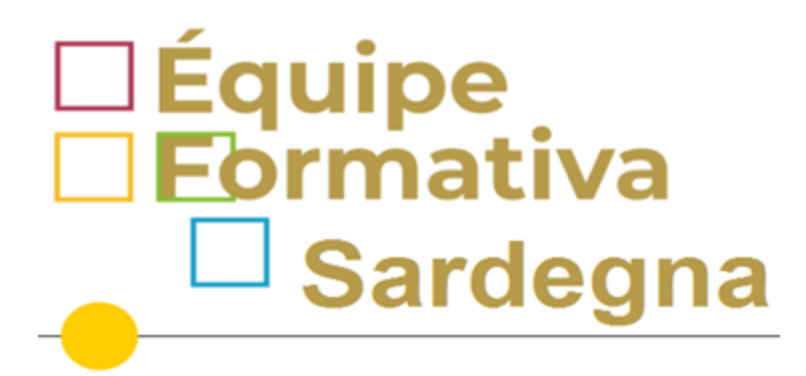

#### Cruscotto di controllo

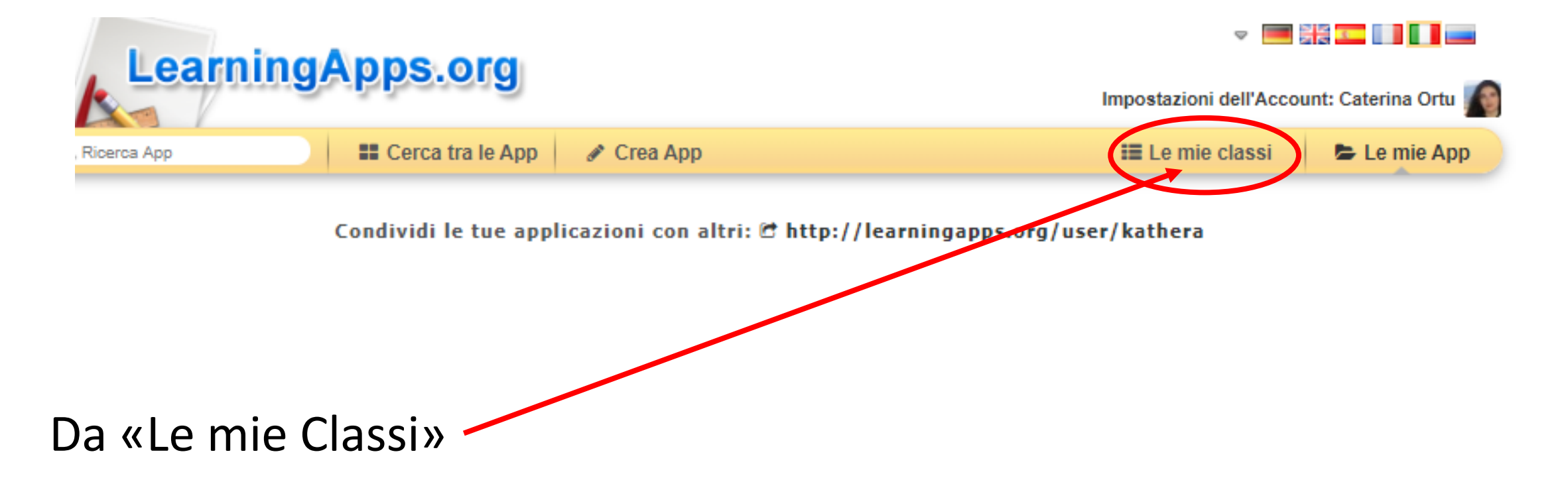

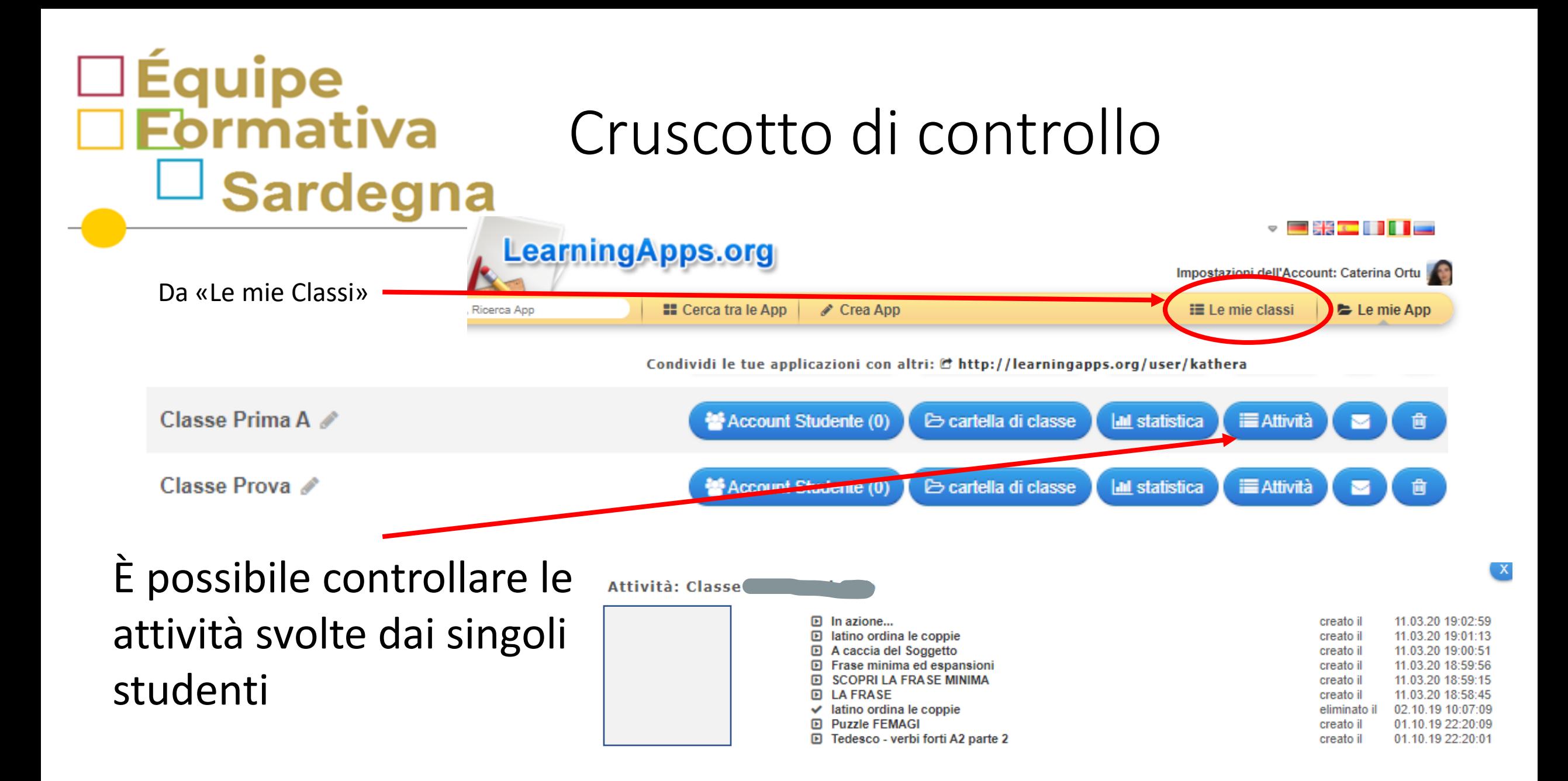

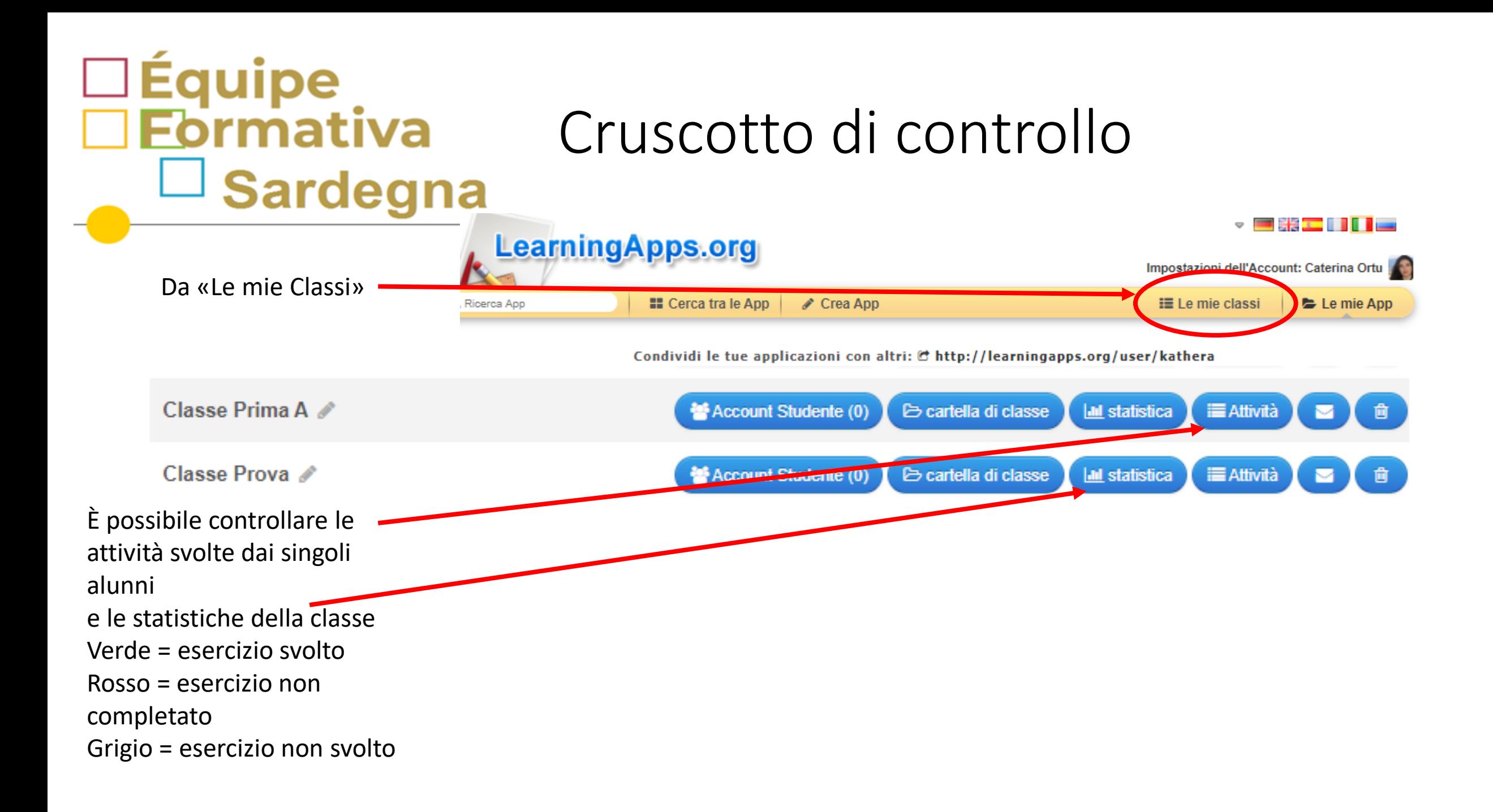

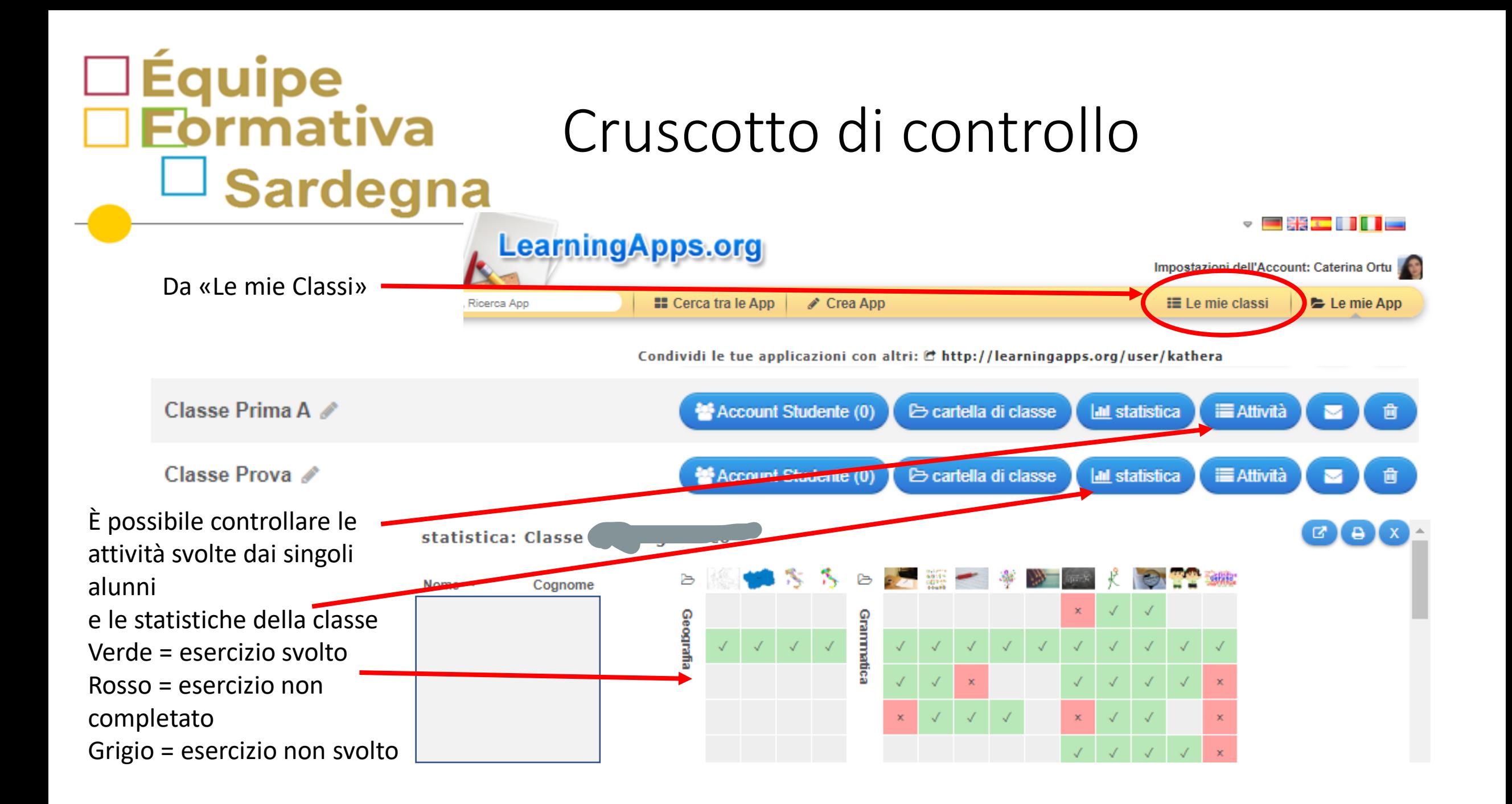

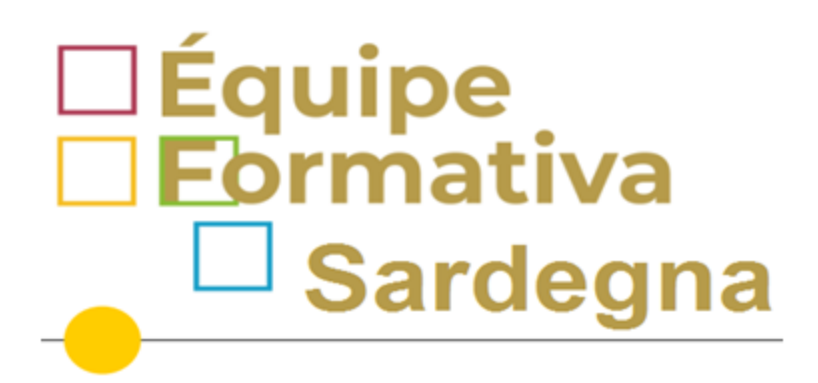

Grazie per l'attenzione!

#### **Docenti EFT**

Caterina Ortu [caterina.ortu@istruzione.it](mailto:caterina.ortu@istruzione.it)

Alessia Cocco [alessia.cocco@istruzione.i](mailto:alessia.cocco@istruzione.i)

Costantina Cossu [costantina.cossu@istruzione.it](mailto:costantina.cossu@istruzione.it)

Simonetta Falchi [simonetta.falchi@istruzione.it](mailto:simonetta.falchi@istruzione.it)